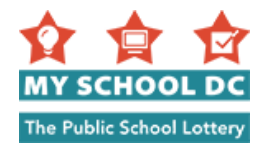

## **Guide d'utilisation pour remplir une demande My School DC Année scolaire 2018-19**

**Objectif:** Ce guide a pour objectif de vous aider à présenter votre demande My School DC en ligne. Veuillez consulter ce guide au fur et à mesure que vous préparez votre demande par Internet. Le formulaire de demande est disponible en anglais et en espagnol sur le site MySchoolDC.org. Ce guide accompagne la version en anglais du formulaire de demande.

Veuillez noter que ce guide ne remplace PAS le formulaire de demande, qui n'est disponible que sur le site MySchoolDC.org.

Pour obtenir une assistance pour faire la demande en ligne, appelez la ligne d'assistance de My School DC au (202) 888-6336, du lundi au vendredi entre 8h et 17h. Le personnel pourra vous assister dans votre langue avec l'aide d'un interprète et pourra remplir le formulaire de demande par téléphone.

#### **Table of Contents**

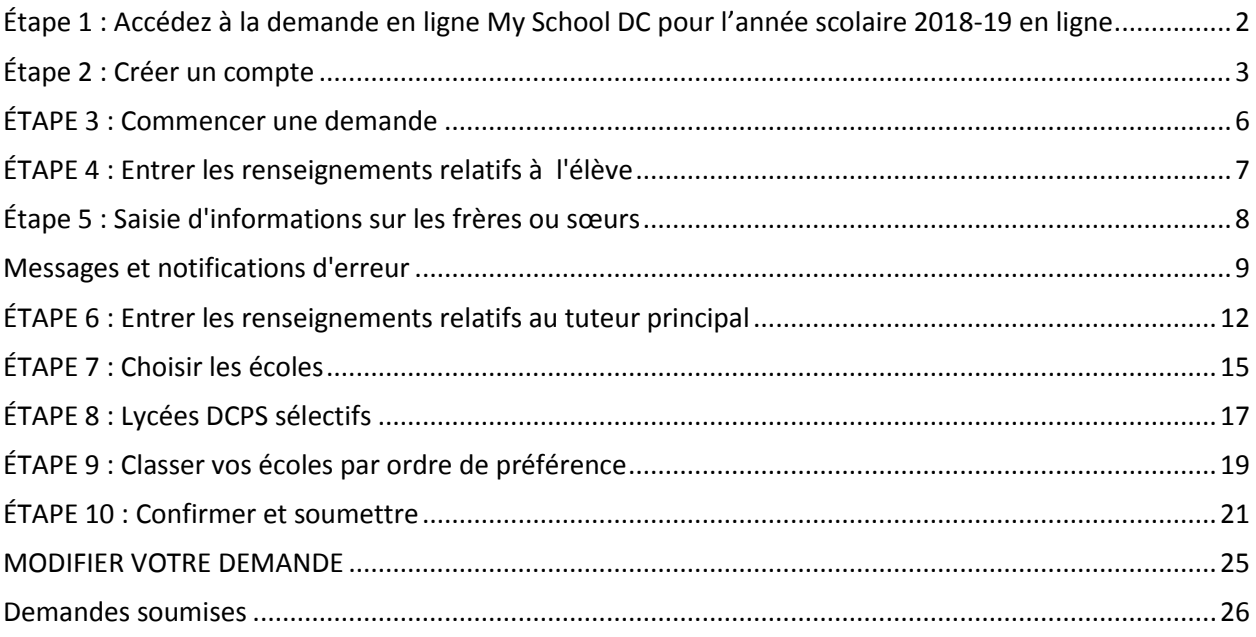

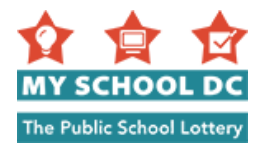

### <span id="page-1-0"></span>**Étape 1 : Accédez à la demande en ligne My School DC pour l'année scolaire 2018-19 en ligne**

Vous pouvez accéder au formulaire de demande en ligne My School DC pour l'année scolaire 2018-19 de trois façons différentes :

- 1. En allant sur le site MySchoolDC.org puis en cliquant sur Faire une demande sur la barre de menu rouge en haut de page ;
- 2. En allant sur le site MySchoolDC.org puis en cliquant sur le bouton "Aller sur le formumaire de demande" sur la page d'accueil ;
- 3. En allant directement à <https://apply.myschooldc.dc.gov/>

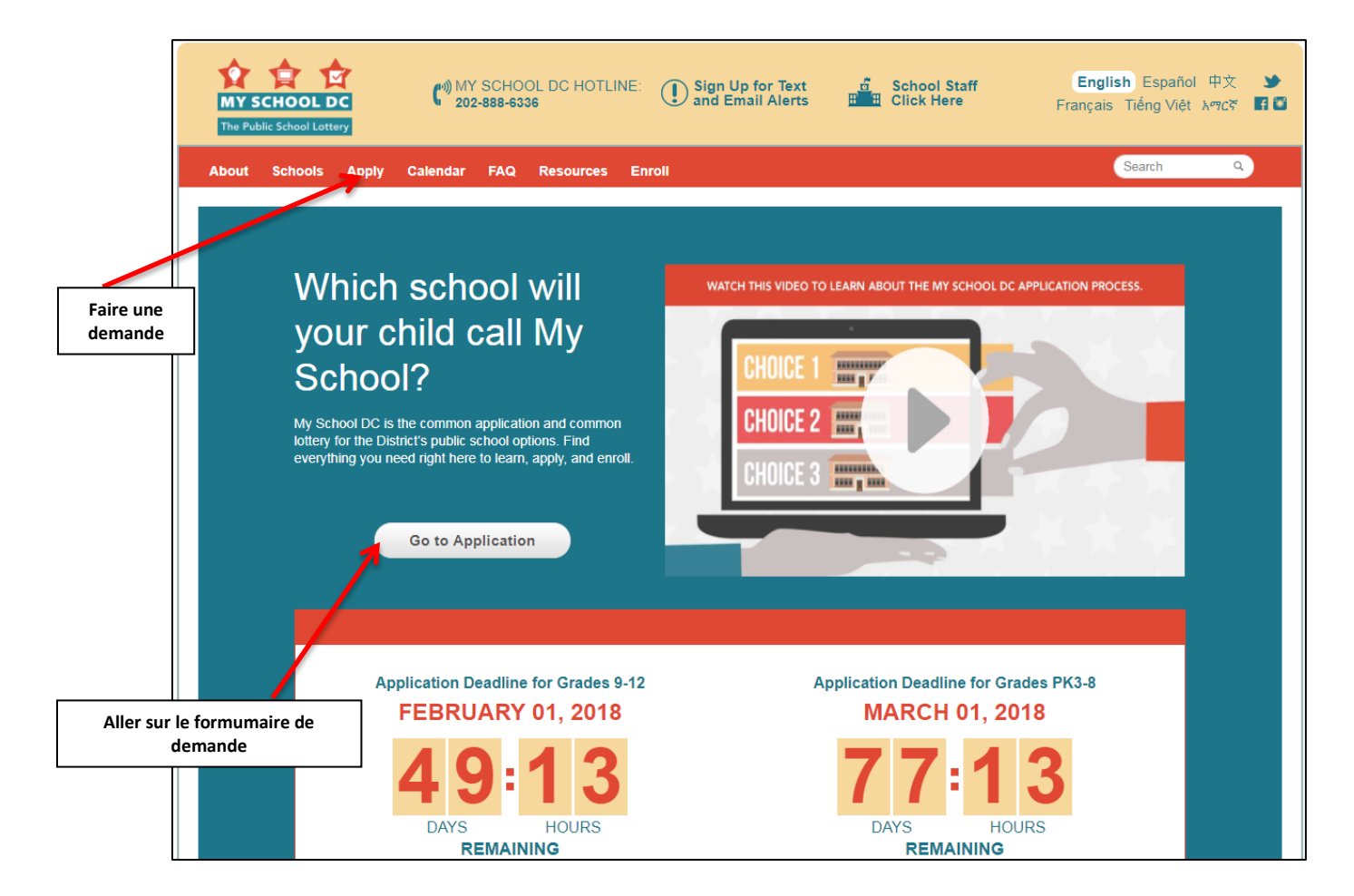

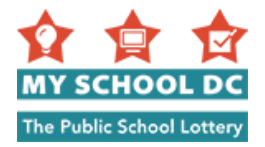

### <span id="page-2-0"></span>**Étape 2 : Créer un compte**

Pour créer un compte, cliquez sur le bouton rouge « Créer un compte » sous la rubrique « Démarrer » .

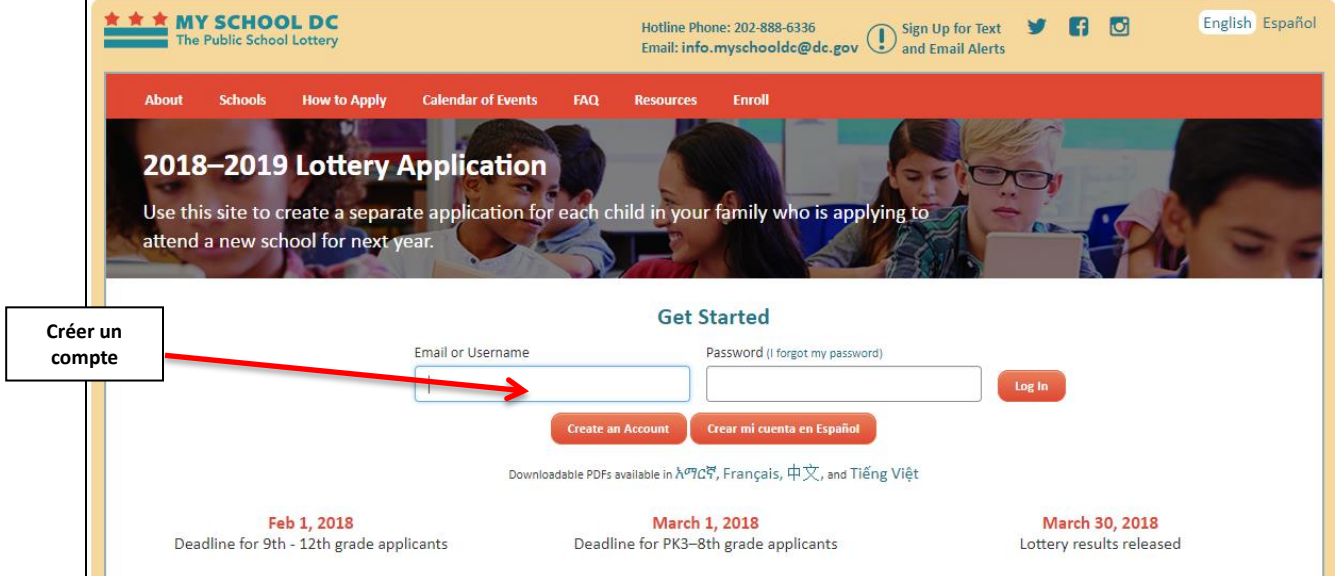

Un candidat peut créer un compte familial de deux façons :

- En s'enregistrant avec une adresse email ; ou
- En créant un nom d'utilisateur

Vous ne pouvez choisir que l'une de ces deux méthodes. Il est nettement préférable de créer un compte avec une adresse email.

#### **Méthode 1 : « S'enregistrer avec une adresse email »**

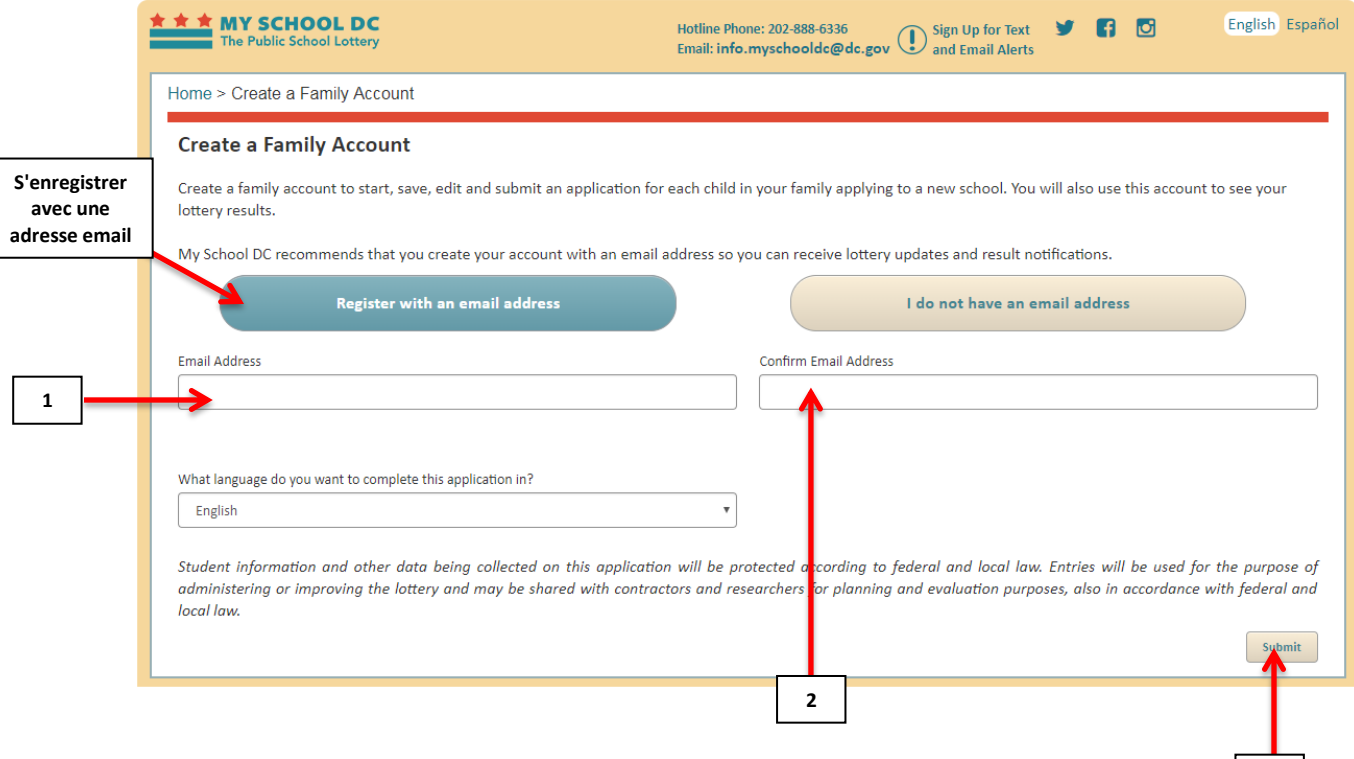

**3**

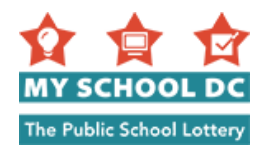

### **ÉTAPES**

- 1. Saisissez votre adresse email
- 2. Confirmez votre adresse email
- 3. Cliquez sur « Soumettre » dans le coin inférieur droit **REMARQUE :** Vous recevrez un email de myschooldc@dc.gov confirmant votre enregistrement. Il devrait vous parvenir en quelques secondes. Cliquez sur le lien dans l'email pour revenir sur le site et choisir un mot de passe. Vous serez en mesure de commencer votre demande immédiatement. Si vous ne recevez pas un email de myschooldc@dc.gov, appelez le 202-888-6336.

 $\overline{ }$ 

- 4. Après avoir confirmé votre enregistrement, créez un mo passe. Votre mot de passe do comporter 8 caractères.
- 5. Confirmez votre mot de pass
- 6. Cliquez sur Soumettre dans le inférieur droit

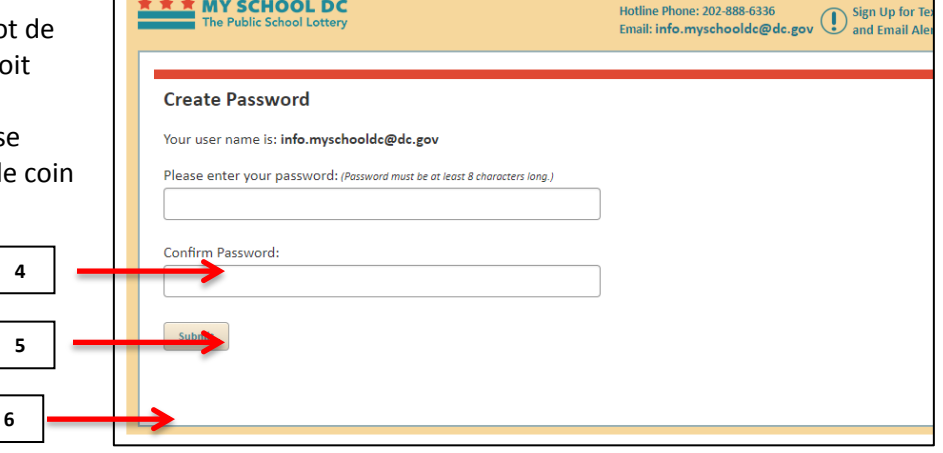

#### **Méthode 2 : Créer un compte avec un nom d'utilisateur Cliquez sur le bouton « Je n'ai pas d'adresse d'email ».**

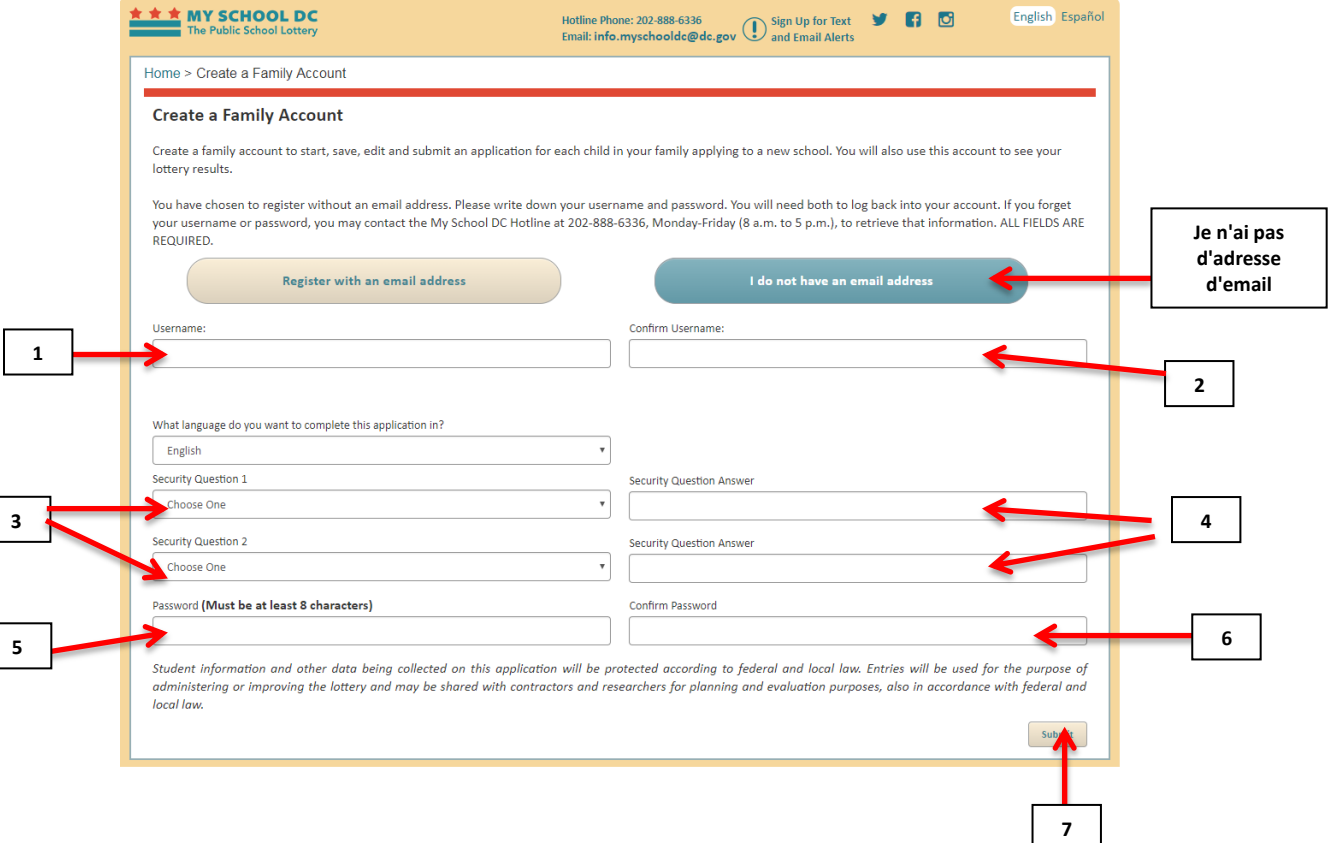

**3.**

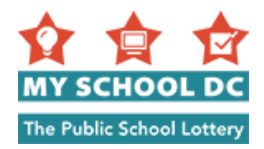

### **ÉTAPES**

- 1. Entrez votre nom d'utilisateur. Le nom d'utilisateur peut comprendre des lettres uniquement, des chiffres uniquement ou une combinaison des deux. Veuillez noter votre nom d'utilisateur et le conserver dans vos dossiers.
- 2. Confirmez votre nom d'utilisateur.
- 3. Sélectionnez deux questions de sécurité dans les menus déroulants. Vous devrez répondre à deux des questions suivantes :
	- a. Quel est le prénom de votre grand-mère ?
	- b. Quel est le deuxième prénom de votre mère ?
	- c. Quel est votre film préféré ?
	- d. Quelle est votre couleur préférée ?
	- e. Quelle est votre saveur préférée de crème glacée ?
- 4. Tapez votre réponse à la Question de sécurité No 1 et à la Question de sécurité No 2.
- 5. Créez un mot de passe Votre mot de passe doit comprendre 8 caractères. Veuillez noter les réponses aux questions de sécurité et les conserver dans vos dossiers.
- 6. Confirmez votre mot de passe
- 7. Cliquez sur « Soumettre » dans le coin inférieur droit

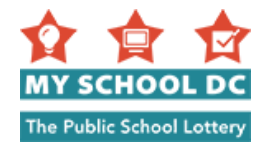

# <span id="page-5-0"></span>**ÉTAPE 3 : Commencer une demande**

Pour commencer une nouvelle demande, cliquez sur le bouton rouge « Commencer la demande » dans le coin supérieur gauche de la page.

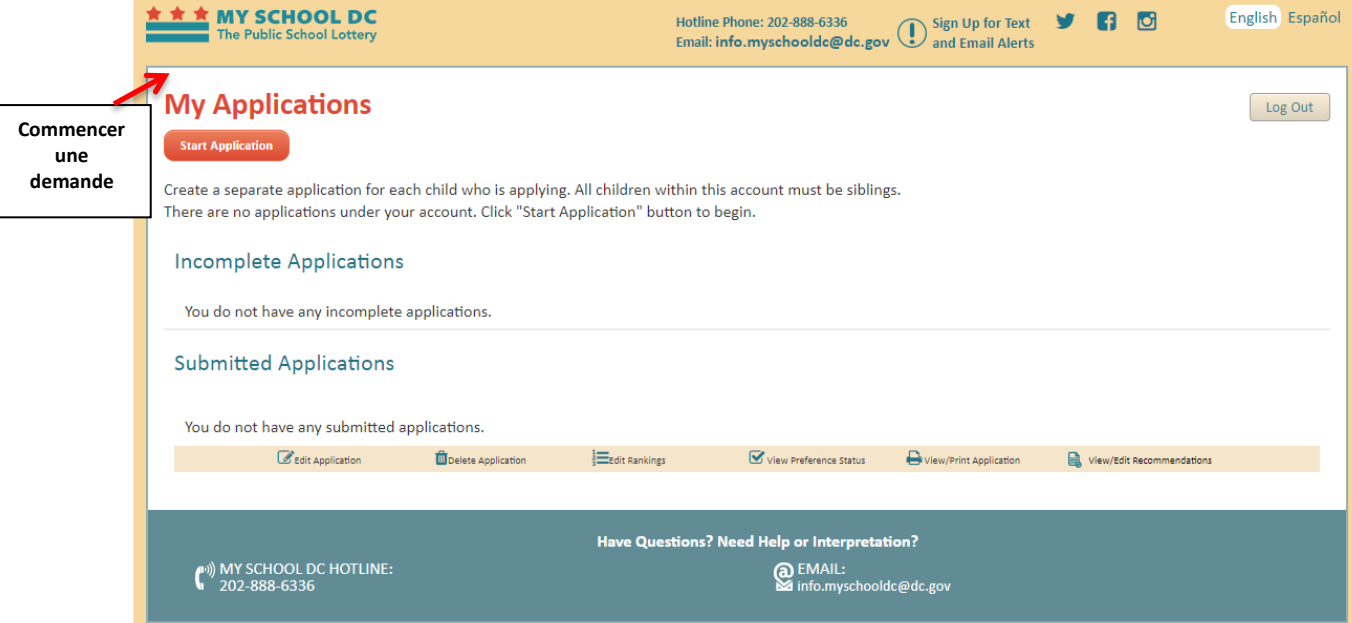

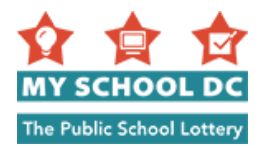

### <span id="page-6-0"></span>**ÉTAPE 4 : Entrer les renseignements relatifs à l'élève**

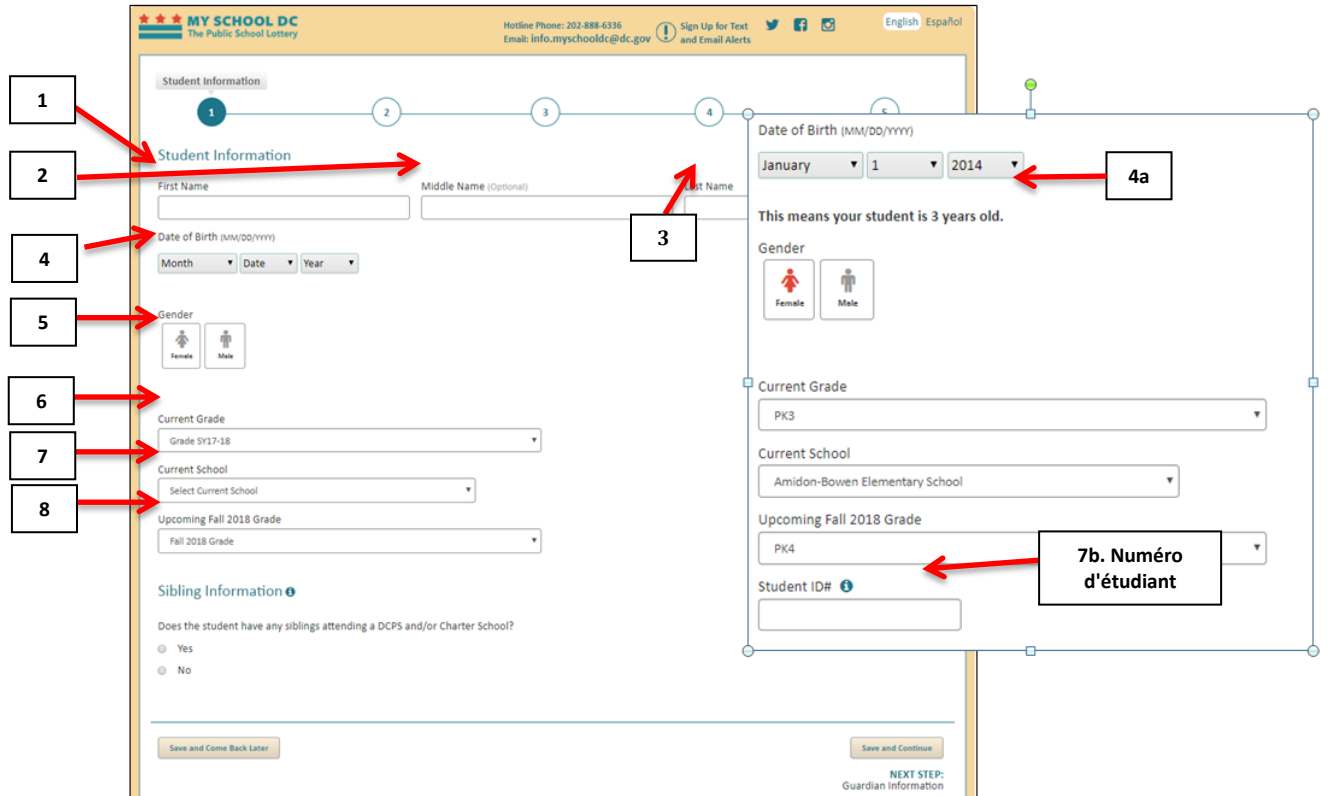

#### **Étapes**

- 1. Prénom de l'élève
- 2. Facultatif : Deuxième prénom de l'élève
- 3. Nom de famille de l'élève
- 4. Date de naissance de l'élève (MM/JJ/AAAA) *REMARQUE : Entrez le mois, puis le jour, puis l'année*
	- a. ne fois que vous saisissez la date de naissance, la phrase « Cela signifie que votre élève a ans » apparaîtra sous la date indiquée. Veuillez vous assurer que l'âge correspond à l'âge réel de votre enfant.
- 5. Sexe de l'élève
	- a. Féminin
	- b. Masculin
- 6. Niveau scolaire actuel
- 7. École actuelle
	- a. Si vous ne voyez pas l'école de votre enfant, vous devez sélectionner « Autre ». Vous serez invité à entrer le nom, l'adresse et le numéro de téléphone de l'école.
	- b. Si votre enfant est actuellement inscrit dans une école publique de DC ou une école à charte, vous verrez un champ pour le numéro d'étudiant. Vous ne verrez ce champ que si votre enfant est actuellement inscrit dans une une école publique de DC ou une école à charte. Le numéro d'étudiant sera automatiquement saisi pour vous. Si ce n'est pas le cas, veuillez saisir le numéro d'étudiant de votre enfant. Si vous ne connaissez pas ce numéro, appelez la ligne d'assistance téléphonique de My School DC au (202) 888-6336. Vous pouvez également utiliser le numéro DC One Card de votre enfant.
- 8. Prochaine classe d'automne 2018

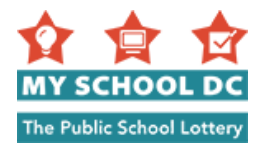

### <span id="page-7-0"></span>**Étape 5 : Saisie d'informations sur les frères ou sœurs**

Répondez à la question « L'élève a-t-il des frères ou sœurs qui fréquentent une école école publique de DC et/ou une école à charte ?

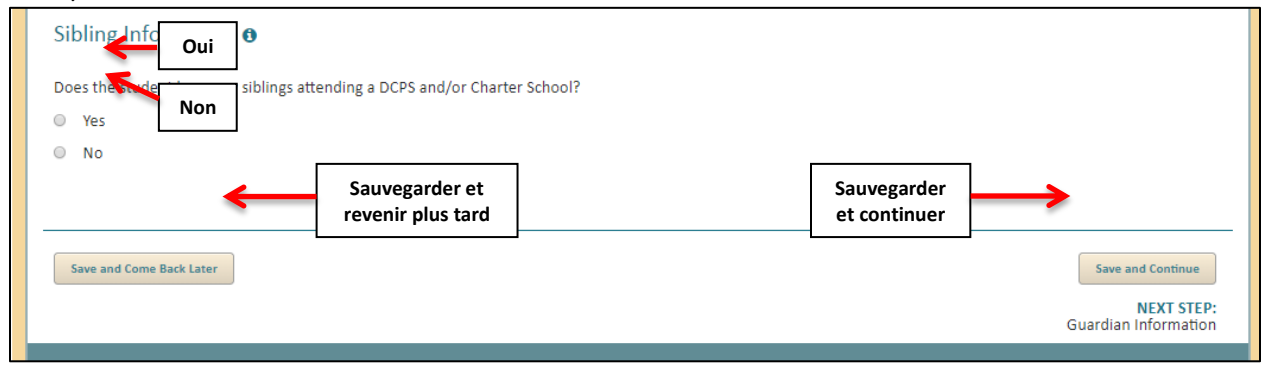

Si la réponse est « Non», cliquez donc sur le bouton «Sauvegarder et continuer» dans le coin inférieur droit, ou vous pouvez cliquer sur «Sauvegarder et revenir plus tard » pour quitter cette demande et la poursuivre plus tard.

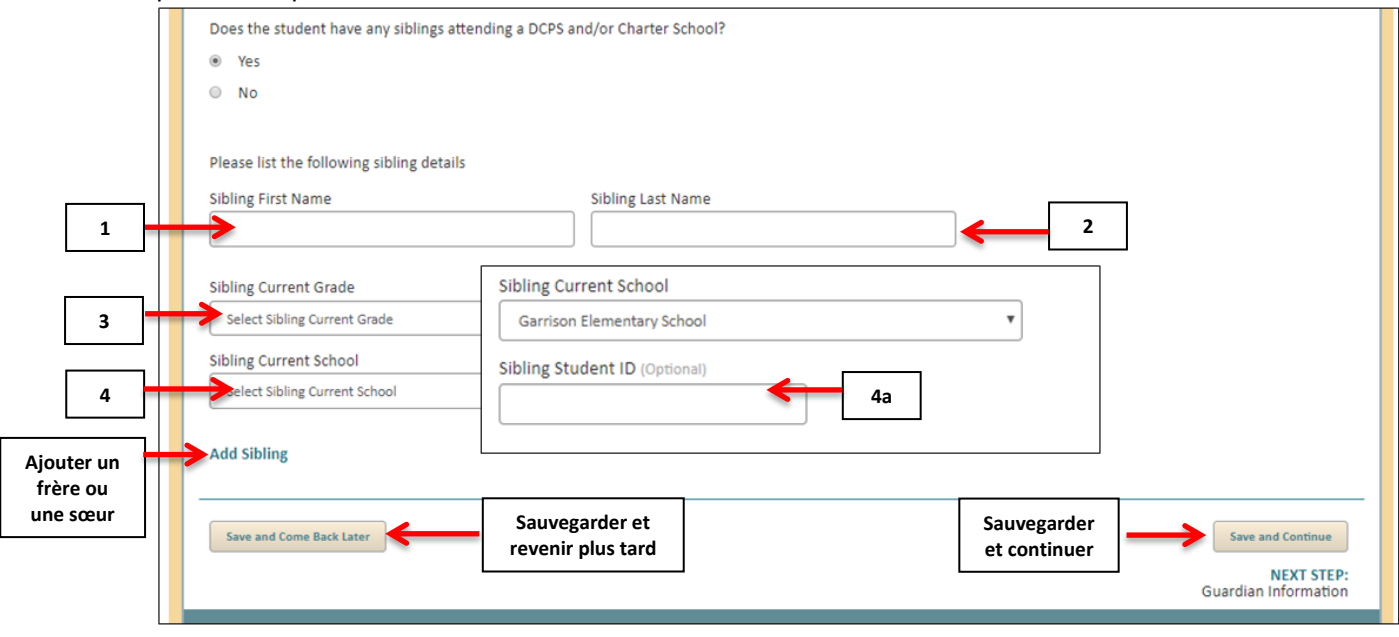

Si la réponse est « Oui», saisissez donc les informations suivantes ci-dessous.

#### **Informations sur les frères ou sœurs**

- 1. Prénom du frère ou de la sœur
- 2. Nom de famille du frère ou de la sœur
- 3. Classe actuelle du frère ou de la sœur
- 4. École actuelle du frère ou de la sœur

Si le frère ou la sœur est inscrit dans une école publique de DC, un champ Numéro d'étudiant apparaîtra. Si la famille connaît le Numéro d'étudiant du frère ou de la sœur, elle doit le saisir. Il s'agit d'un champ facultatif.

Remarque : Si le candidat a plus d'un frère ou d'une sœur inscrit dans une école publique de DC ou une école à charte, il peut fournir des informations sur les frères ou sœurs supplémentaires en cliquant sur le lien « Ajouter un frère ou une sœur».

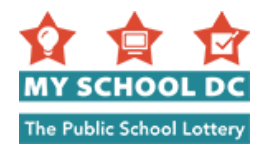

5. Une fois que vous avez fini de saisir les informations sur les frères ou sœurs, cliquez sur « Sauvegarder et continuer » pour aller à la section suivante ou sur «Sauvegarder et revenir plus tard » pour quitter cette demande et la poursuivre plus tard.

#### <span id="page-8-0"></span>**Messages et notifications d'erreur**

Lorsque vous cliquez sur » Sauvegarder et continuer » ou sur » Sauvegarder et revenir plus tard » les messages suivants peuvent apparaître.

#### **Message d'erreur 1. Notification du numéro d'étudiant - version 1 :**

Si vous n'entrez pas le Numéro d'étudiant, le message suivant s'affichera :

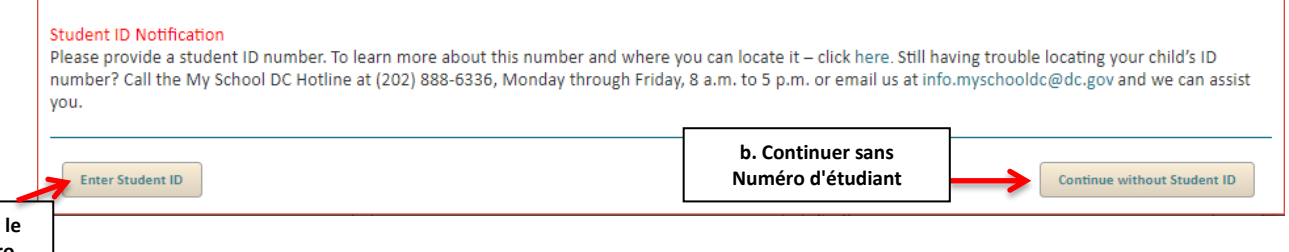

**aEntrer Numéro**  d'étudiant de la parti<mark>que de la partid</mark>ue de la partidue de la partidue de la partidue de la partidue de la partidue de la partidue de la partidue de la partidue de la partidue de la partidue de la partidue de la partidue

Le message suivant s'affichera : « Veuillez fournir un numéro d'étudiant. Pour plus de détails sur ce numéro et savoir où le trouver – cliquez ici. Vous n'avez toujours pas trouvé le numéro d'étudiant de votre enfant ? Appelez la ligne d'assistance de My School DC en composant le (202) 888-6336, du lundi au vendredi, entre 8h et 17h ou envoyez-nous un email à info.myschooldc@dc.gov et nous pourrons vous aider. »

Vous avez deux options si le message suivant s'affiche :

- a. Cliquez sur « Entrer Numéro d'étudiant » pour entrer le Numéro d'étudiant de votre enfant.
- b. Cliquez sur « Continuer sans Numéro d'étudiant » pour continuer la préparation de la demande. Veuillez noter que nous vous recommandons vivement d'appeler la ligne d'assistance de My School DC en composant le (202) 888-6336 pour obtenir cette information avant de continuer de préparer votre demande.
	- REMARQUE : Si vous choisissez cette option et si votre enfant pose sa candidature dans un lycée sélectif, son score normalisé ne se téléchargera pas automatiquement et vous devrez fournir cette information vous-même.

#### **Message d'erreur 2 : Notification du numéro d'étudiant - version 2 :**

Si vous saisissez le mauvais numéro d'étudiant, vous verrez le message suivant :

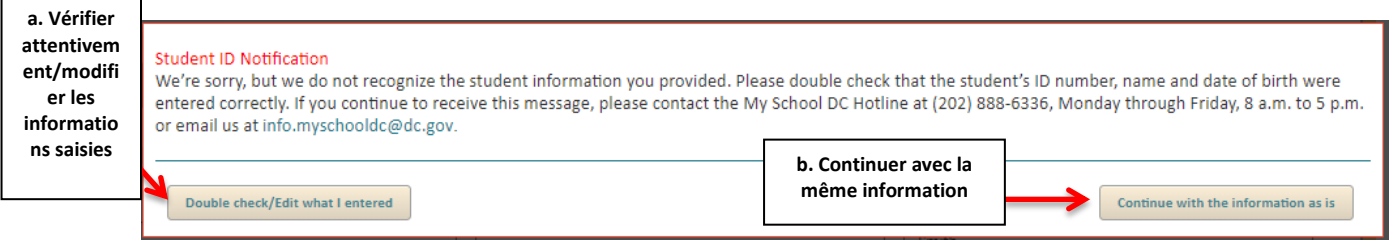

Le message suivant s'affichera : « Nous sommes désolés, mais nous ne reconnaissons pas l'information que vous avez fournie pour cet élève. Veuillez vérifier que le numéro d'étudiant, le nom et la date de naissance de l'élève ont été entrés correctement. Si ce message persiste, veuillez appeler la ligne

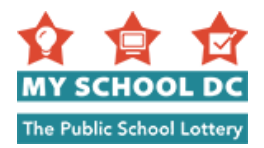

d'assistance de My School DC en composant le (202) 888-6336, du lundi au vendredi, entre 8h et 17h ou envoyez-nous un email à info.myschooldc@dc.gov."

Vous avez deux options si le message suivant s'affiche :

- a. Veuillez appeler la ligne d'assistance de My School DC en composant le(202) 888-6336 pour vérifier que vous avez le bon numéro d'étudiant pour votre enfant. Lorsque vous obtenez l'information correcte, cliquez sur « Vérifier attentivement/modifier les informations saisies » pour modifier le Numéro d'étudiant.
	- b. Si vous voulez continuer avec le numéro que vous avez sans vérifier que vous avez le Numéro d'étudiant correct a été saisi, cliquez sur « Continuer avec l'information actuelle ». Remarque: Si vous choisissez cette option et si votre enfant pose sa candidature dans un lycée sélectif, son score normalisé ne se téléchargera pas automatiquement et vous devrez fournir cette information vous-même.

#### **Message d'erreur 3 : Notification de demande en double - version 1**

Si vous avez déjà démarré une demande pour le même enfant dans votre compte, le message d'erreur suivant s'affichera :

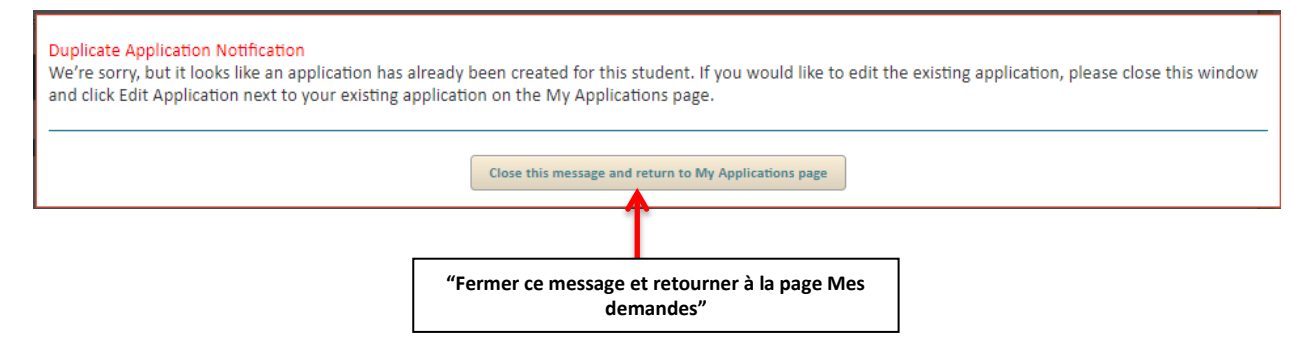

Le message est le suivant : « Désolé, mais il semble qu'une demande a déjà été créée pour cet élève. Si vous voulez modifier la demande déjà créée, veuillez fermer cette fenêtre et cliquer sur Modifier la demande près de votre demande déjà créée à la page Mes demandes. »

Vous devrez cliquer sur le bouton « Fermer ce message et retourner à la page Mes demandes », ce qui vous ramènera à la page Mes demandes pour avoir accès à la demande déjà créée.

#### **Message d'erreur 3 : Notification de demande en double - version 2**

Si une application a déjà été créée pour cet étudiant par l'entremise d'un autre compte, vous verrez le message d'erreur suivant :

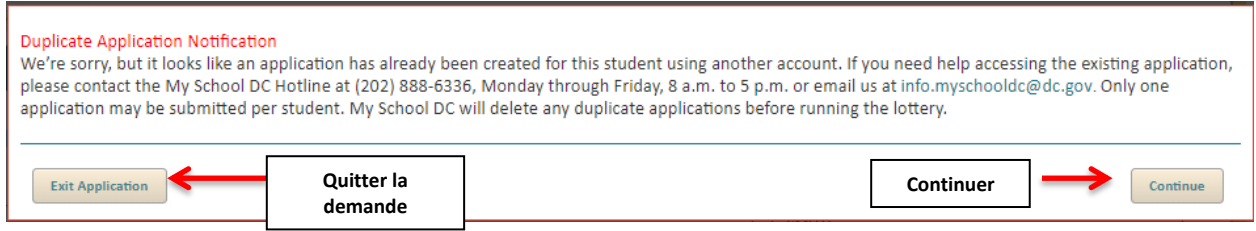

Le message est le suivant : « Désolé, mais il semble qu'une demande a déjà été créée pour cet élève avec un autre compte. Si vous avez besoin d'aide pour accéder à la demande déjà créée, veuillez appeler la ligne d'assistance de My School DC en composant le (202) 888-6336, du lundi au vendredi, entre 8h et 17h ou envoyez-nous un email à info.myschooldc@dc.gov. » Une seule demande peut être soumise

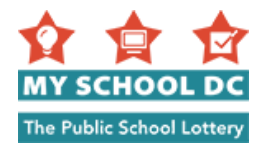

pour chaque élève. My School DC supprimera toute demande faite en double avant de procéder à la loterie. »

Vous pouvez cliquer sur « Continuer » pour continuer la préparation de vote demande ou sur « Quitter la demande » pour quitter l'application. Veuillez appelez la ligne d'assistance My School DC en composant le (202) 888-6336 pour plus de détails.

#### **Notifications d'âge d'admissibilité**

Si vous soumettez une demande à une classe inférieure à celle à laquelle votre enfant est admissible en raison de son âge, vous pouvez recevoir l'un des messages d'erreur suivants. Cliquez sur « Non » si votre réponse est non ; cliquez sur « Oui » si votre réponse est oui.

**Message d'erreur : « Vous avez fait une demande pour PK3. En raison de son âge, votre enfant peut entrer en PK4. Voulez-vous modifier la classe à PK 4 ? »**

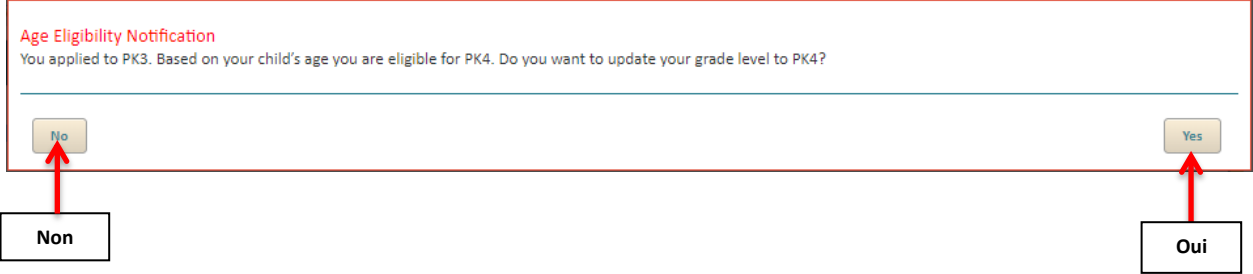

**Message d'erreur : vous avez soumis une demande à PK3. En fonction de l'âge de votre enfant, vous êtes admissible à la maternelle. Voulez-vous mettre à jour votre niveau scolaire et le positionner sur la maternelle ?**

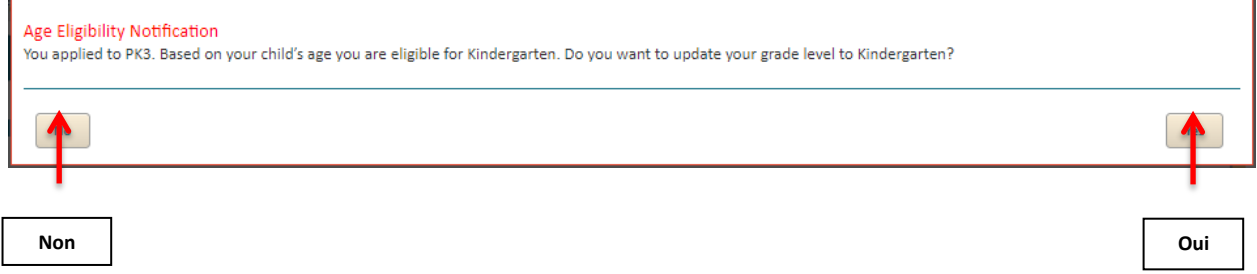

**Message d'erreur : « Vous avez fait une demande pour PK4. n fonction de l'âge de votre enfant, vous êtes admissible à la maternelle. Voulez-vous mettre à jour votre niveau scolaire et le positionner sur la maternelle ?**

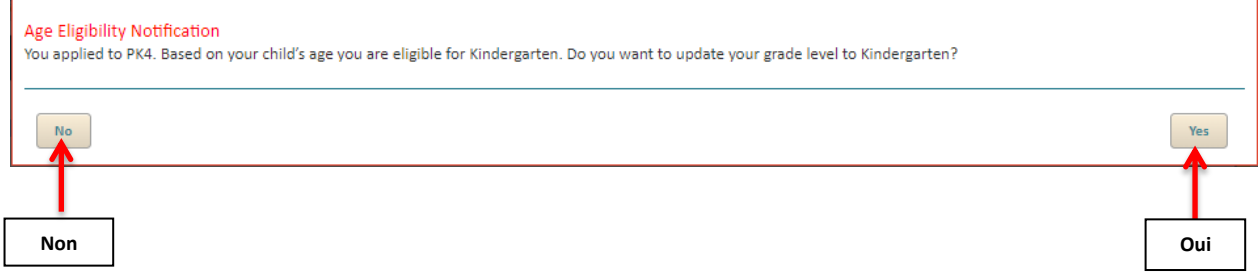

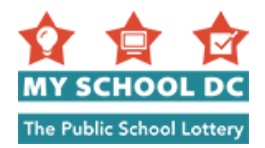

### <span id="page-11-0"></span>**ÉTAPE 6 : Entrer les renseignements relatifs au tuteur principal**

Cette personne devrait être le tuteur légal avec qui l'élève réside principalement. L'adresse du tuteur servira à confirmer les préférences de district scolaire et de proximité pour l'élève. Si vous n'êtes pas un résident de DC, vous ne recevrez pas les préférences de district scolaire et de proximité dans les écoles publiques de DC.

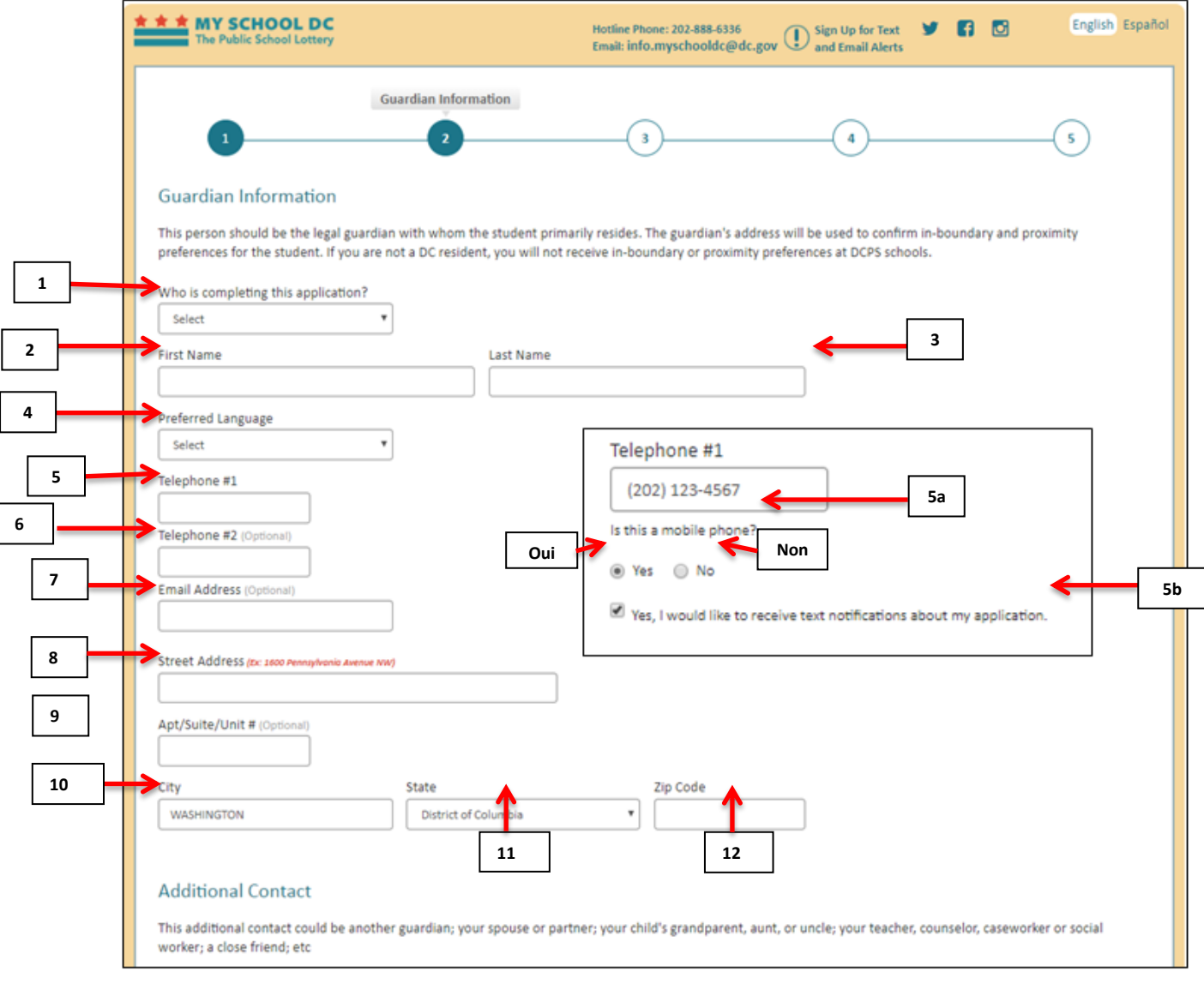

#### **Étapes**

1. Qui remplit cette demande ? Sélectionner parmi les options suivantes :

- Parent
- Tuteur (tutrice)
- Grand-parent
- Tante/oncle
- Assistant(e)/conseiller(e) social(e)
- Je suis l'élève
- Autre
- 2. Prénom

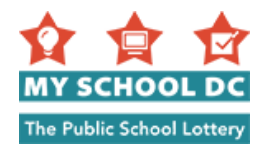

- 3. Nom
- 4. Langue de préférence
	- **•** Anglais
- **REMARQUE : Veuillez indiquer ici la**
- Espagnol **langue de préférence du tuteur.**
- Français Chinois
- Vietnamien
- 
- 
- Amharique
- Autre
- 5. Téléphone #1 a. Une fois que vous saisissez un numéro de téléphone, il vous sera demandé « Est-ce un
	- téléphone portable ? » Répondez Oui ou Non. b. Si vous répondez « Oui » à la question précédente, vous pouvez vous engager à recevoir des notifications par SMS concernant votre demande, en cochant la case à côté de « Oui, j'aimerais recevoir des notifications par SMS concernant ma demande », ou vous désengager en décochant la case.
- 6. Facultatif : Téléphone #2
- 7. Facultatif : Adresse email
- 8. Adresse du domicile
- 9. Facultatif : No d'appartement / suite / unitéCity
- 10. Ville
- 11. État
- 12. Code postal

Si vous recevez un message d'erreur lorsque vous tapez votre adresse, c'est parce que le système ne la reconnaît pas. Le message vous proposera deux options:

- a. L'adresse suggérée que le système juge correct
- b. La première adresse que vous avez saisie

#### **Message d'erreur : Le système ne reconnaît pas votre adresse comme valable dans le District de Columbia. Sélectionnez une adresse parmi les options présentées..**

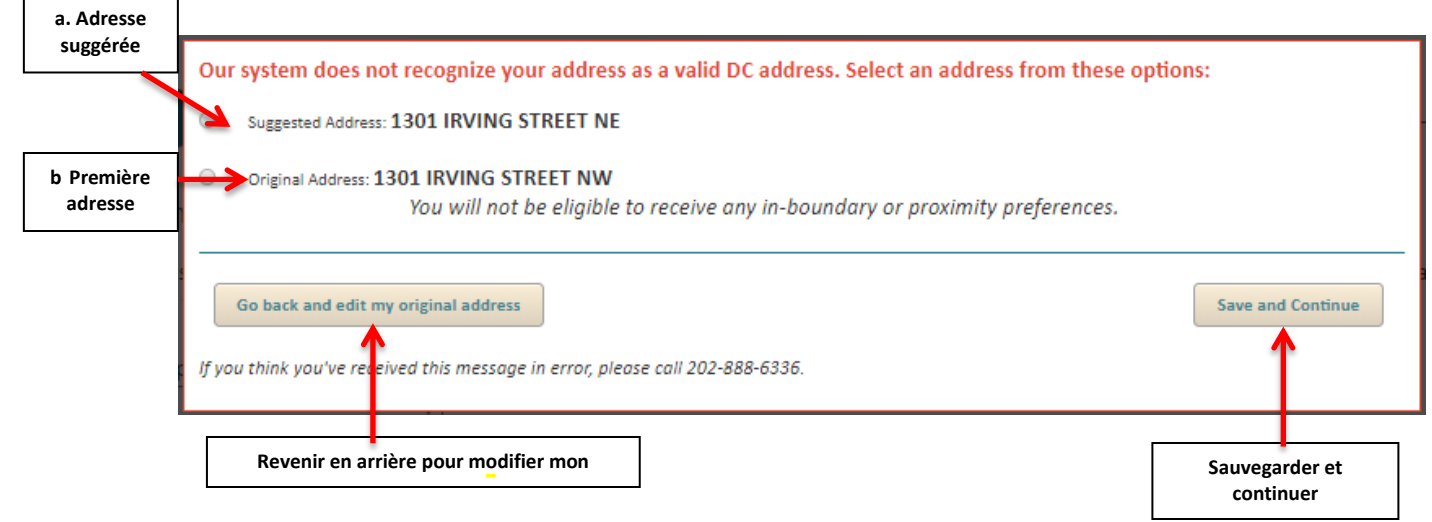

Vous pouvez prendre l'une des mesures suivantes :

- Si l'adresse suggérée par le système est correcte, veuillez sélectionner cette option puis cliquer sur « Sauvegarder et continuer ».
	- 13
- **communiquer avec les familles.**
- **Cette information est importante pour que My School DC puisse mieux**

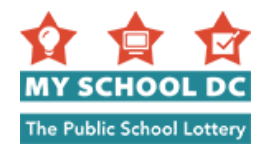

- Si vous choisissez de continuer avec l'adresse initiale que vous avez fournie, veuillez sélectionner cette option puis cliquer sur « Sauvegarder et continuer ».
- Si aucune des deux adresses n'est correcte et s'il vous faut modifier entièrement l'adresse, veuillez cliquer sur «Revenir en arrière pour modifier mon adresse initiale ».

#### **Autre personne à contacter (Facultatif)**

L'ajout d'un contact supplémentaire est facultatif. Il est utile d'avoir un contact supplémentaire dans votre dossier, dans le cas où nous sommes incapables de contacter le tuteur principal pour des questions concernant la demande de l'élève.

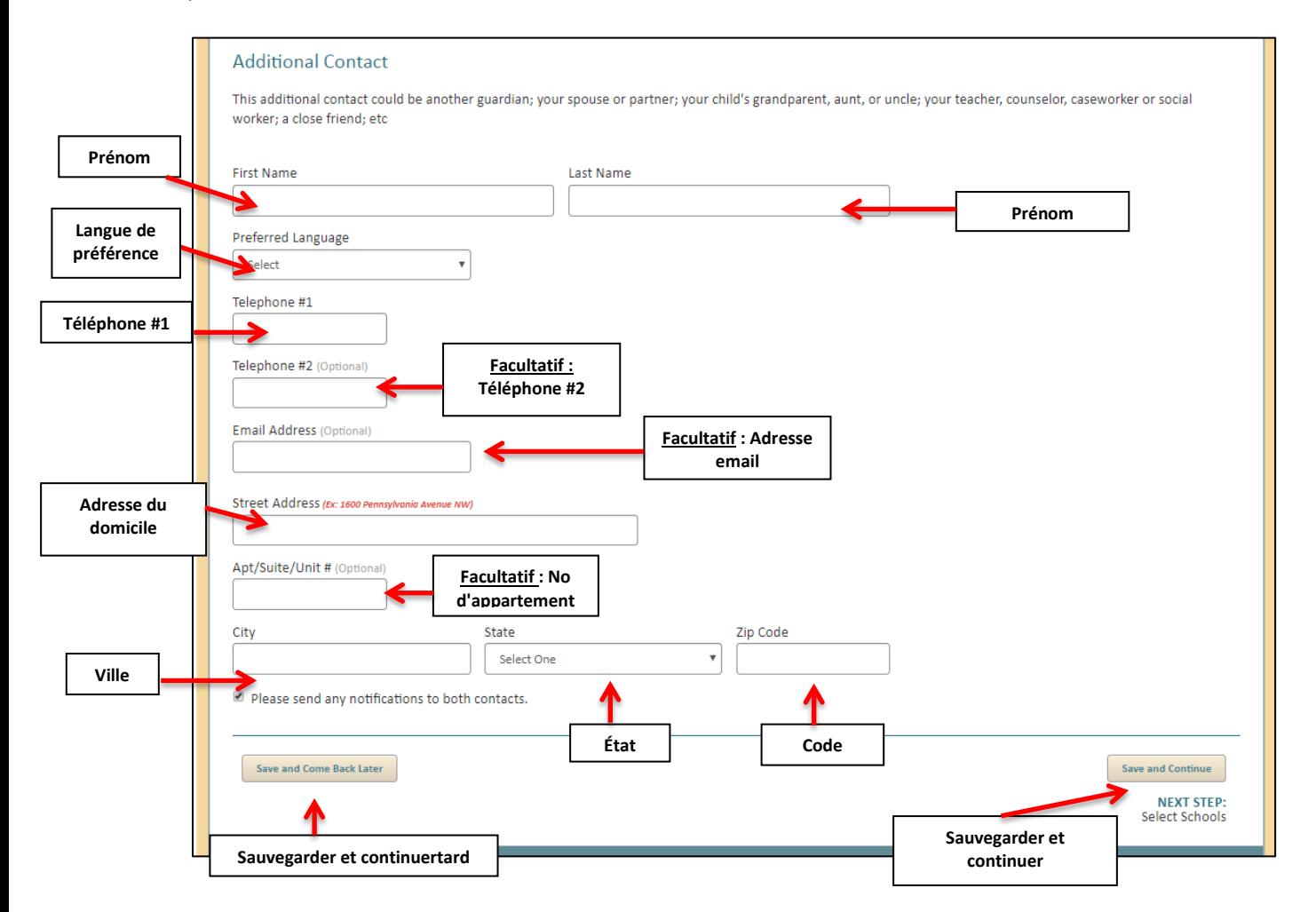

Après avoir entré tous les renseignements, cliquez sur « Sauvegarder et continuer » pour continuer la demande ou sur « Sauvegarder et revenir plus tard » pour sauvegarder la demande et y revenir plus tard.

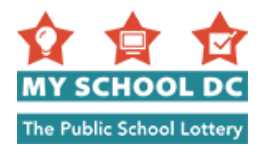

### <span id="page-14-0"></span>**ÉTAPE 7 : Choisir les écoles**

Les candidats peuvent sélectionner 12 écoles au maximum. Après avoir sélectionné toutes les écoles auxquelles vous voulez postuler, cliquez sur « Sauvegarder et continuer » pour continuer la préparation de la demande ou sur « Sauvegarder et revenir plus tard » pour sauvegarder la demande et y revenir plus tard.

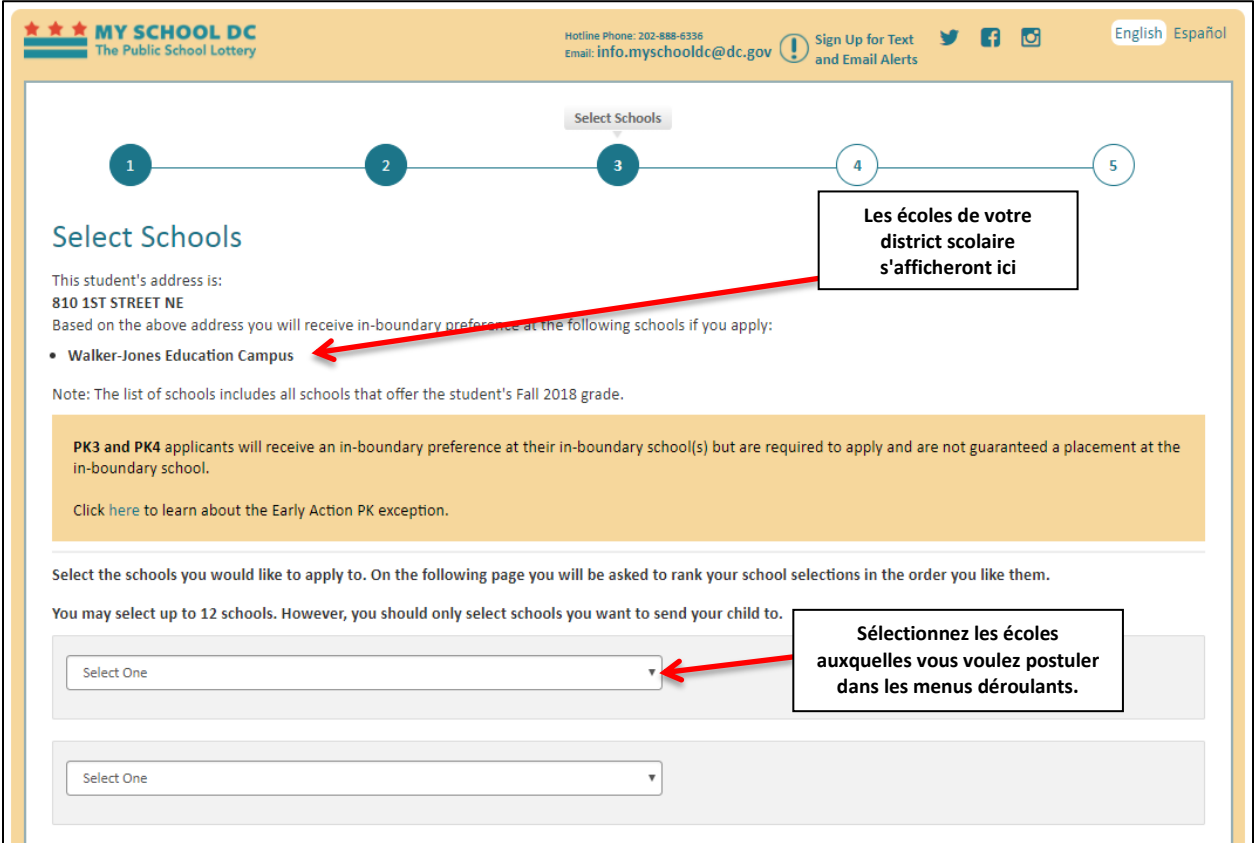

**REMARQUE : L'école du district scolaire de l'enfant s'affichera dans le coin supérieur gauche. L'école DCPS du district scolaire de l'enfant dépend de l'adresse du tuteur principal indiquée sur la demande. Les écoles du district ou du réseau scolaire du candidat ne figure pas dans les menus déroulants parce que les enfants peuvent s'y inscrire directement pour les classes K-12.**

Mais si l'enfant est candidat à la classe PK3 et/ou PK4 dans l'école DCPS de son district scolaire, il DOIT déposer une demande auprès de My School DC. Son école de district figurera comme option dans le menu déroulant et il aura droit à une « préférence en raison de résidence dans le district » s'il pose sa candidature pour cette école.

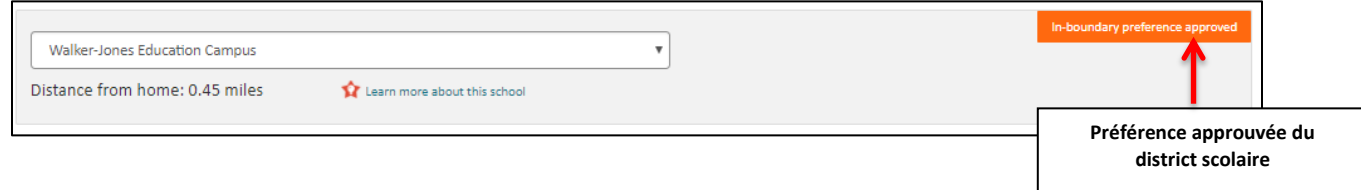

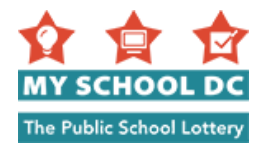

#### **Préférence pour frère ou sœur**

Si le candidat indique qu'il a inscrit un frère ou une sœur dans une école au début de la demande, et que le candidat choisit cette même école dans sa demande, une préférence pour frère ou sœur sera automatiquement exigée dans cette école.

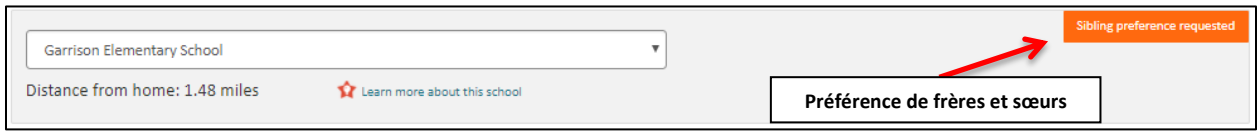

Une fois que vous soumettez votre demande, l'école confirmera que le frère ou la sœur est effectivement inscrit à l'école, puis approuvera la préférence pour frère ou sœur.

Si le candidat postule au programme DCPS pour PK3/PK4 dans son district et a un frère ou une sœur (classes K-12) qui n'est actuellement pas inscrit dans l'école de district mais qui la fréquentera en 2018- 19 il peut demander une préférence pour frère ou sœur. Pour ce faire, retournez à la section des informations sur les élèves (raccourci : cliquez sur le No. 1 sur le haut de cette page) et indiquez le nom de l'élève qui fréquentera l'école du district, sa classe (la classe saisie doit être une classe K-12), et « 0000000 » pour son numéro d'étudiant. Il faut sept 0 pour que le système puisse reconnaître le numéro d'étudiant. Le frère ou la sœur doit fréquenter l'école du district pendant l'année scolaire 2018-19 pour avoir droit à la préférence pour frère ou sœur.

#### **Distance du domicile et exigences particulières Distance du Ingenuity Prep PCS**  $\overline{\mathbf{v}}$ **domicileExigences spéciales pour**  Learn more about this scho Distance from home: 5.31 miles **l'école** At Ingenuity Prep, the school day runs from 8 a.m. to 4:10 p.m. Monday through Thursday and 8 a.m. to 1:l<br>on Friday beginning in early August and ending in late June. **ERSTAND (Re "Je comprends"**

Lorsque vous sélectionnez une école, la distance de votre domicile (c.-à-d. l'adresse que vous avez saisie dans la section du tuteur) est automatiquement calculée. En outre, certaines écoles ont des exigences particulières qui sont mises en évidence en rouge. Certaines des exigences demandent aux familles de cocher la case «Je comprends» afin de poursuivre avec la demande. Si vous avez besoin d'aide pour comprendre les exigences particulières, veuillez appeler la ligne d'assistance téléphonique de My School DC au (202) 888-6336.

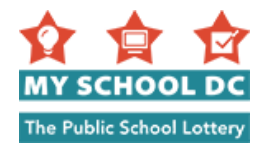

### <span id="page-16-0"></span>**ÉTAPE 8 : Lycées DCPS sélectifs**

Si votre enfant fait une demande à un lycée DCPS sélectif, il devra fournir des informations supplémentaires sur leur demande avant de pouvoir la soumettre. Pour en savoir plus sur ce qui est requis pour soumettre une demande aux six lycées sélectifs, visitez MySchoolDC.org ou appelez la ligne d'assistance téléphonique de My School DC au (202) 888-6336.

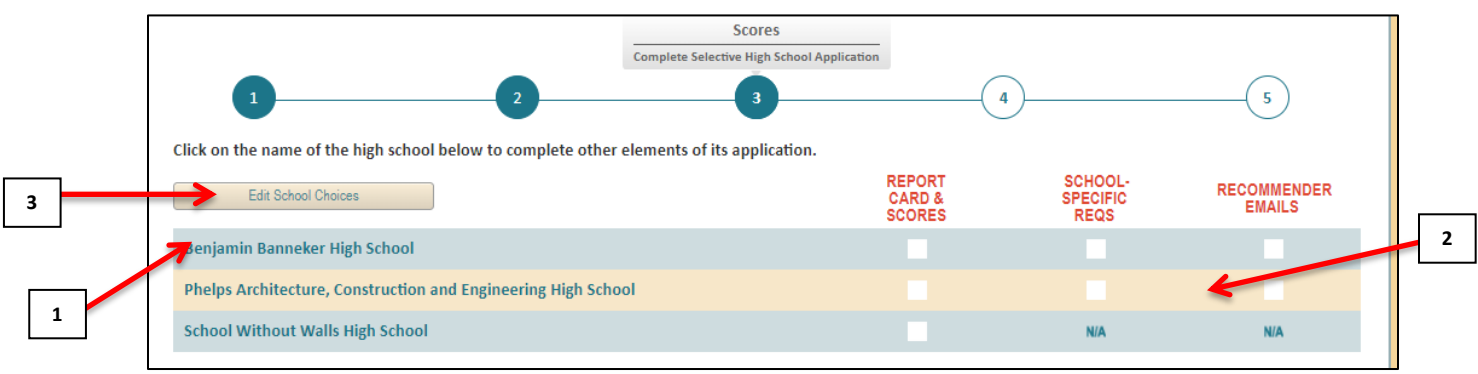

- 1. Vous pouvez naviguer dans les pages de demande pour les différents lycées sélectifs en cliquant sur le nom des écoles dans le tableau en haut de la page.
- 2. La barre de progression indique si vous avez fourni chaque renseignement demandé.
- 3. Facultatif : Cliquez sur « Modifier les choix d'écoles », si vous souhaitez ajouter plus d'écoles ou en supprimer de votre liste.

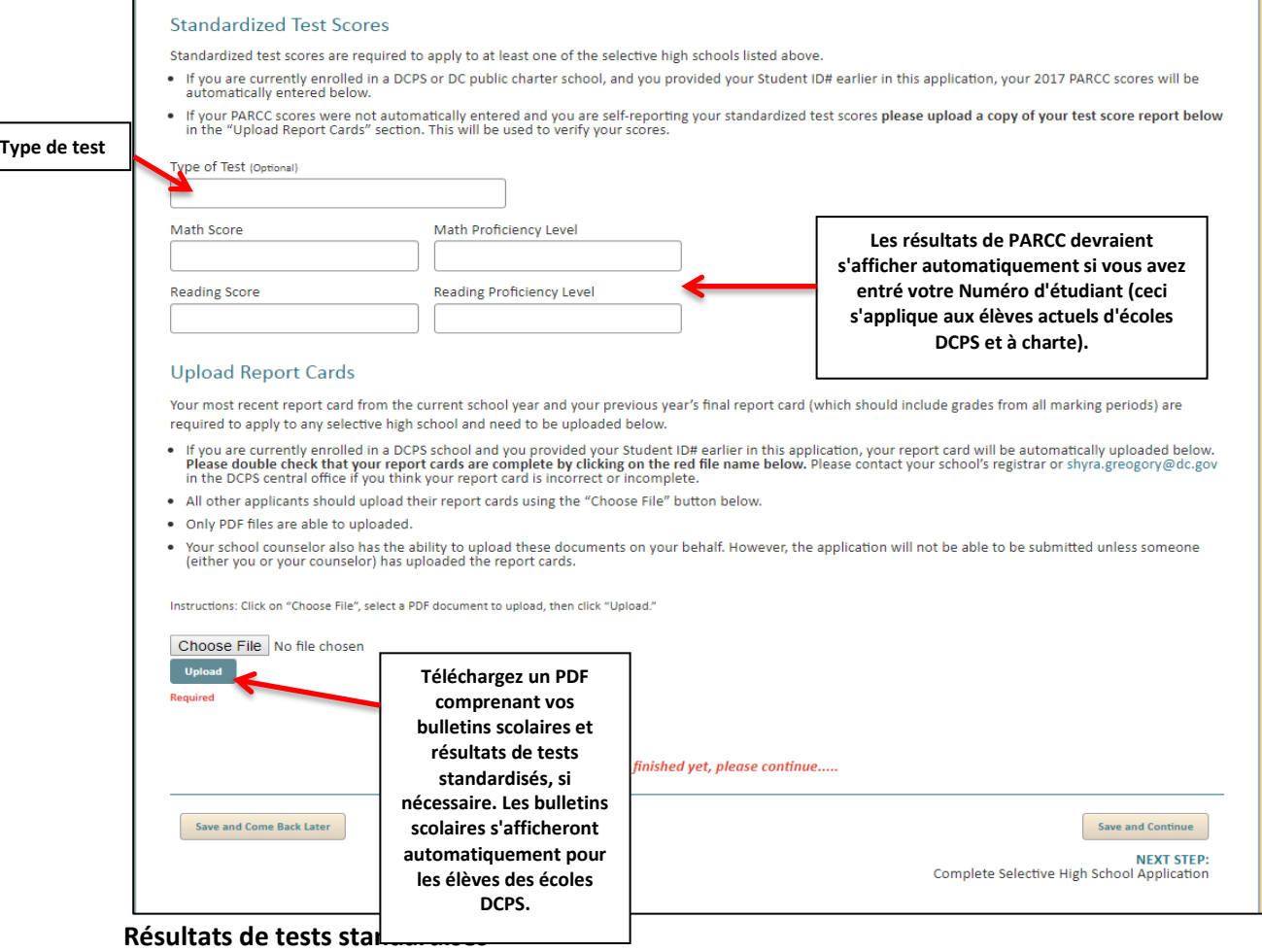

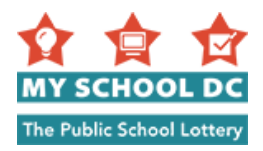

Des résultats de tests standardisés sont requis pour faire une demande auprès d'au moins un des six lycées sélectifs.

- Si vous êtes actuellement inscrit dans une école publique de DC ou une école à charte publique de DC, et que vous avez fourni votre numéro d'étudiant plus haut dans cette demande, vos résultats de PARCC de 2017 seront automatiquement saisis ci-dessous.
- **Si vos résultats de PARCC n'ont pas été automatiquement saisis et que vous déclarez vous-même vos résultats de tests standardisés, veuillez télécharger une copie de votre bulletin de résultats de test ci-dessous dans la section « Transférer des bulletins scolaires ». Cela sera utilisé pour vérifier vos résultats.**

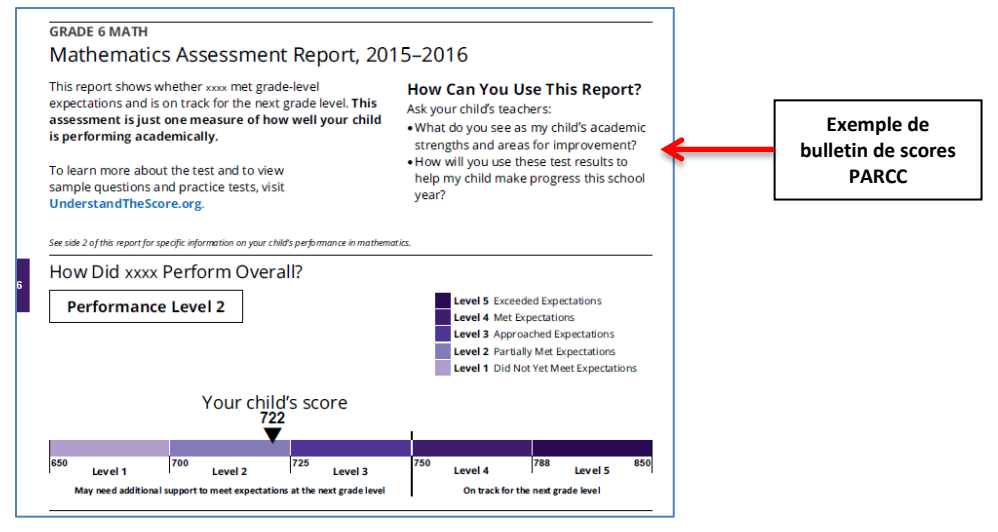

#### **Transférer des bulletins scolaires**

Votre bulletin scolaire le plus récent de l'année scolaire en cours et le bulletin scolaire final de votre année précédente (qui devrait inclure les notes de toutes les périodes de notation) sont requis pour soumettre une demande à tout lycée secondaire sélectif. Vous devrez transférer ces bulletins scolaire sur la demande.

- REMARQUE : Si vous êtes actuellement inscrit dans une école publique de DC et que vous avez fourni votre numéro d'étudiant plus haut dans cette demande, votre bulletin scolaire sera automatiquement transféré. Veuillez vérifier attentivement que vos bulletins scolaires sont complets en cliquant sur le nom de fichier rouge qui apparaît. Veuillez contacter le registraire de votre école o[u shyra.greogory@dc.gov](file:///C:/Users/Amy.Lerman2/AppData/Local/Microsoft/Windows/Temporary%20Internet%20Files/Content.Outlook/338KVMN9/shyra.greogory@dc.gov) au bureau central de l'école publique de DC, si vous pensez que votre bulletin scolaire est incorrect ou incomplet.
- Tous les autres candidats doivent transférer leur bulletin scolaire en utilisant le bouton «Choisir le fichier».
- Seuls les fichiers PDF peuvent être transférés.
- Le conseiller scolaire de votre enfant a également la possibilité de transférer ces documents en votre nom. Cependant, la demande ne pourra pas être soumise, à moins que quelqu'un (vous ou votre conseiller) n'ait transféré les bulletins scolaires.

Les bulletins scolaires doivent automatiquement être transférés pour les élèves actuels des écoles publiques de DC uniquement. Si votre enfant est actuellement un élèves des écoles publiques de DC et que vous ne voyez pas ces informations, veuillez contacter la ligne d'assistance téléphonique de My School DC au (202) 888-6336.

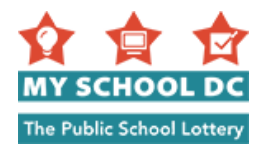

### <span id="page-18-0"></span>**ÉTAPE 9 : Classer vos écoles par ordre de préférence**

Dans cette section, les candidats classent les écoles sélectionnées par ordre de préférence (par ex. votre 1ère préférence, 2e préférence, 3e préférence etc.). L'ordre de préférence des candidats pour les écoles est important. La loterie essaiera de vous attribuer votreère préférence, puis votre 2e préférence et ainsi de suite. Les élèves ne se verront attribués qu'une seule école et ne seront placés sur les listes d'attente que pour les écoles avec un rang de préférence plus élevé que celui de l'école attribuée. Ceci est une étape critique dans le processus de demande. Les candidats doivent classer leurs écoles selon celles qu'ils préfèrent le plus.

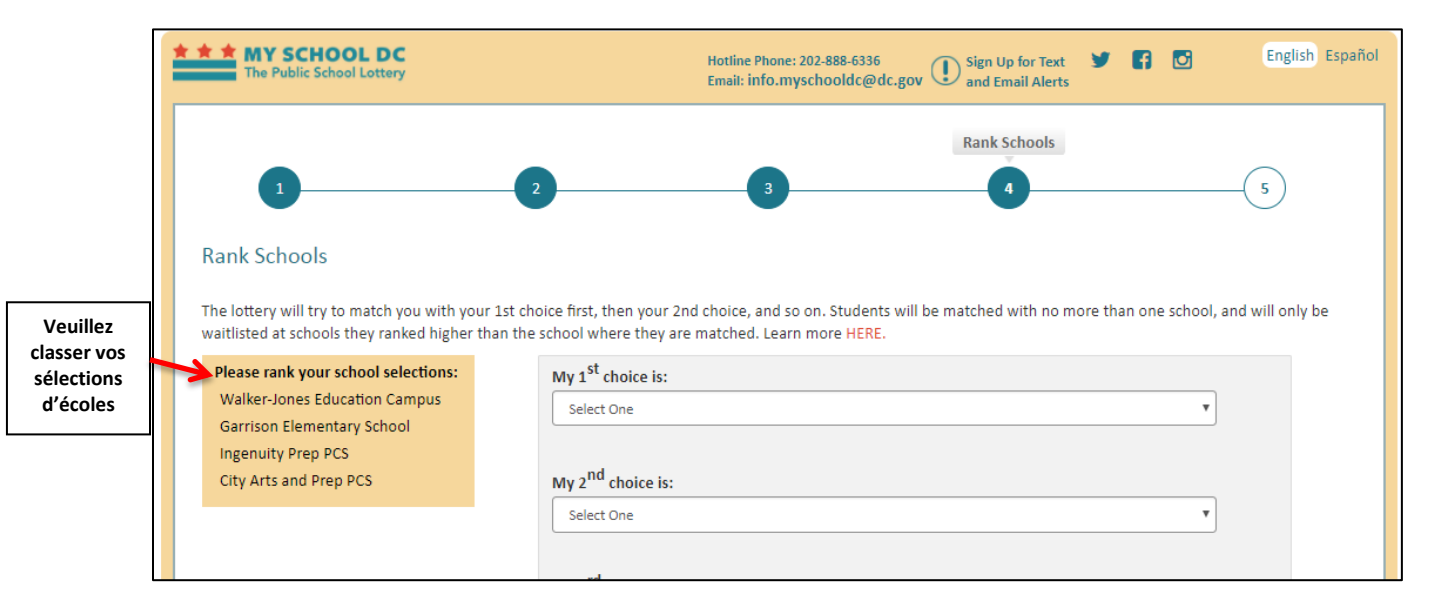

Pendant que vous sélectionnez vos écoles, des informations supplémentaires apparaîtront en dessous de chaque choix d'écoles.

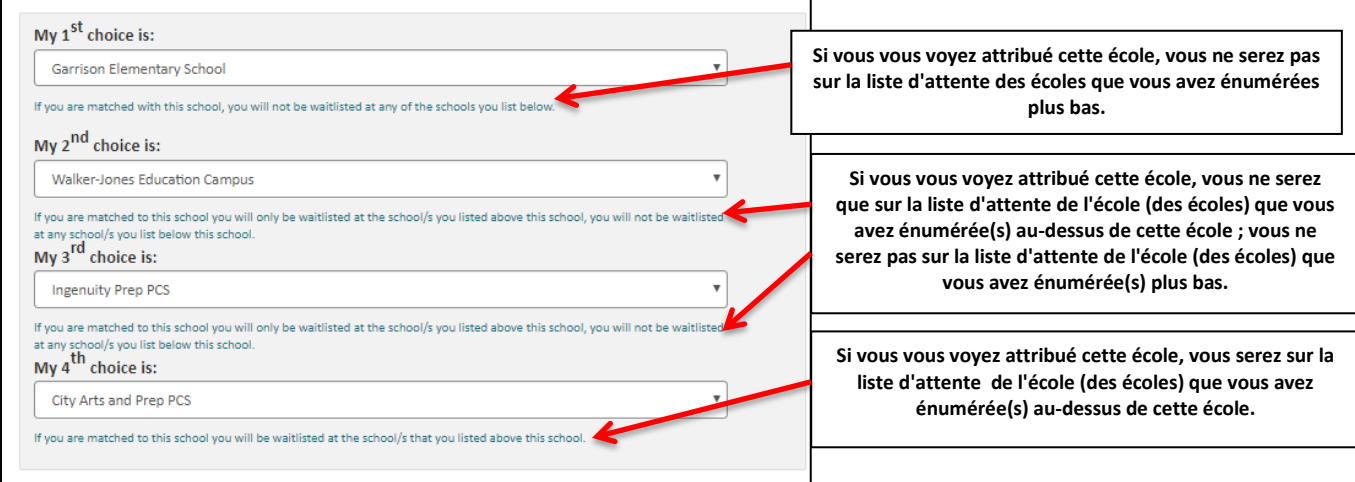

Une fois que vous avez classé toutes les écoles, cliquez sur « Sauvegarder et continuer » afin de poursuivre avec la demande ou sur « Sauvegarder et revenir plus tard» pour sauvegarder la demande et y retourner plus tard.

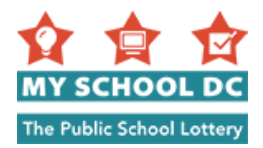

#### **Message de confirmation de l'ordre de classement**

Si vous cliquez sur « Sauvegarder et continuer», un message apparaîtra confirmant que vous êtes sûr de la façon dont vous avez classé vos choix d'écoles.

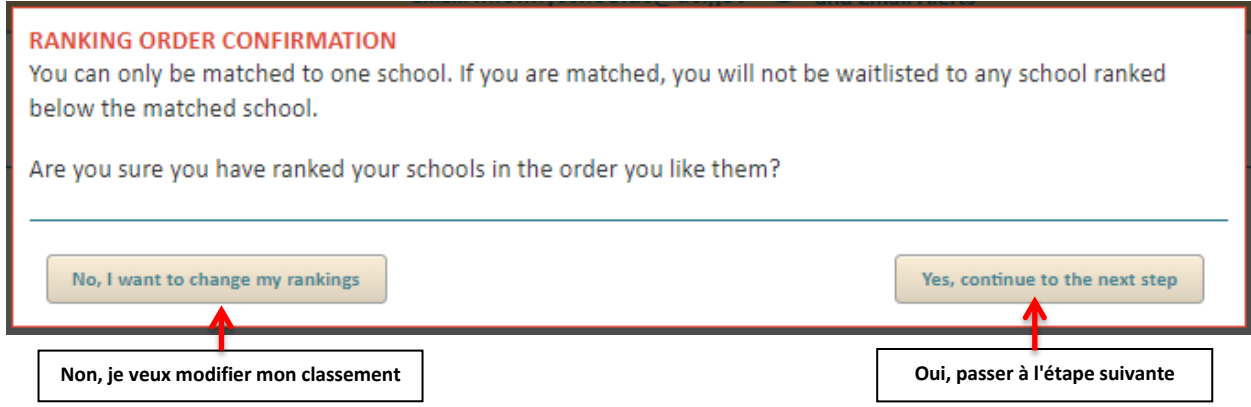

Ce message dit : « Vous ne pouvez vous voir attribué qu'une école. Si vous vous voyez attribué une école, vous ne serez pas sur la liste d'attente des écoles classées en dessous de l'école attribuée. Êtesvous sûr d'avoir classé vos écoles selon celles que vous appréciez le plus ? »

Vous avez deux options si vous voyez ce message:

- Option 1 : Cliquez sur « Non, je veux modifier mon classement», si vous voulez réviser ou mettre à jour la façon dont vous avez classé vos choix d'écoles.
- Option 2 : Cliquez sur « Oui, passer à l'étape suivante», si vous ne voulez pas effectuer de modifications.

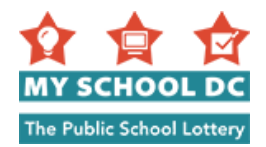

### <span id="page-20-0"></span>**ÉTAPE 10 : Confirmer et soumettre**

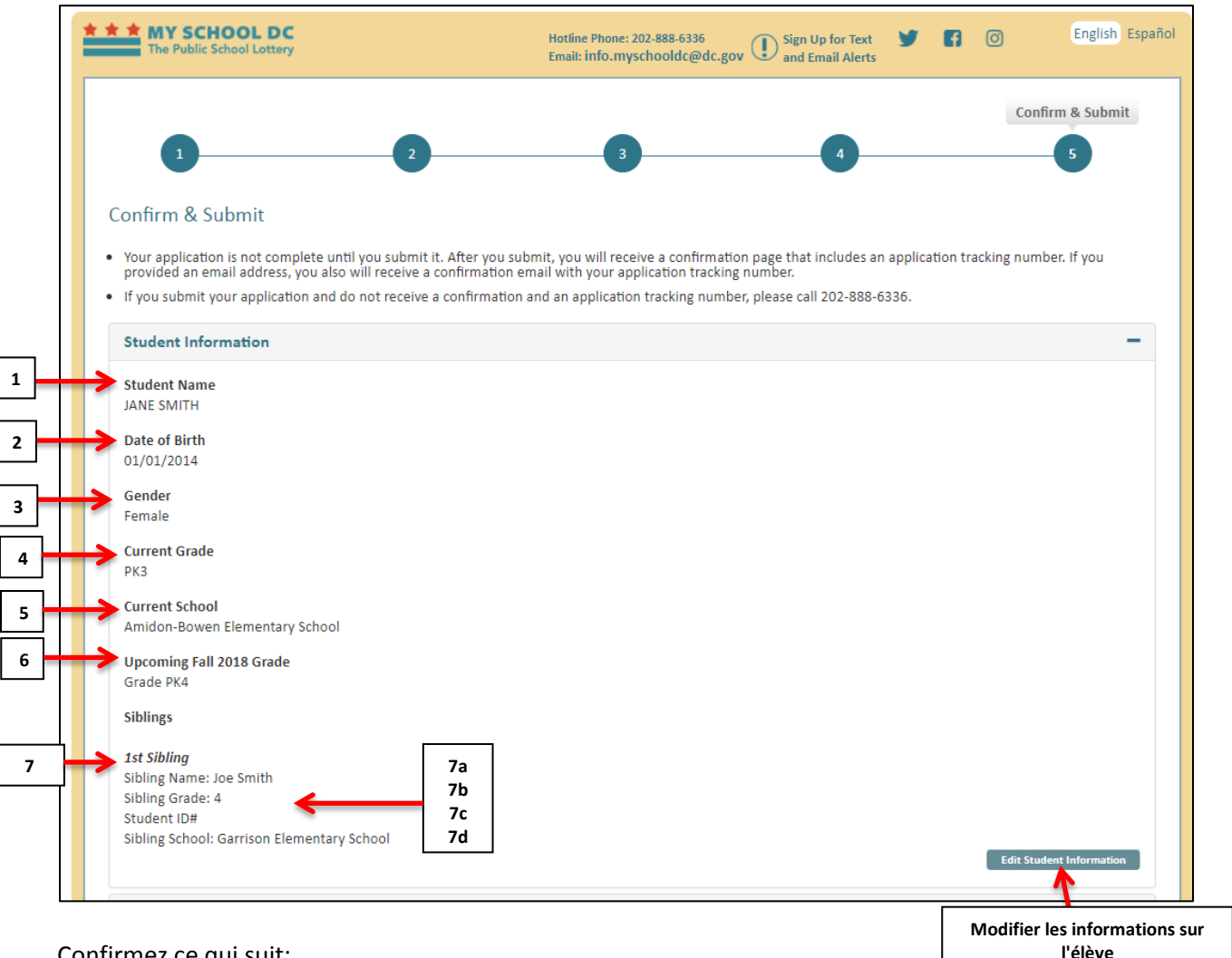

Confirmez ce qui suit:

- **informations sur l'élève**
- 1. Nom de l'élève
- 2. Date de naissance
- 3. Sexe
- 4. Classe actuelle
- 5. École actuelle
- 6. Prochaine classe d'automne 2018
- 7. Informations sur le frère ou la sœur
	- a. Nom du frère ou de la sœur
	- b. Classe du frère ou de la sœur
	- c. Numéro d'étudiant
	- d. École du frère ou de la sœur

Cliquez sur « Modifier les informations sur l'élève» pour effectuer des modifications.

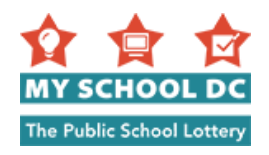

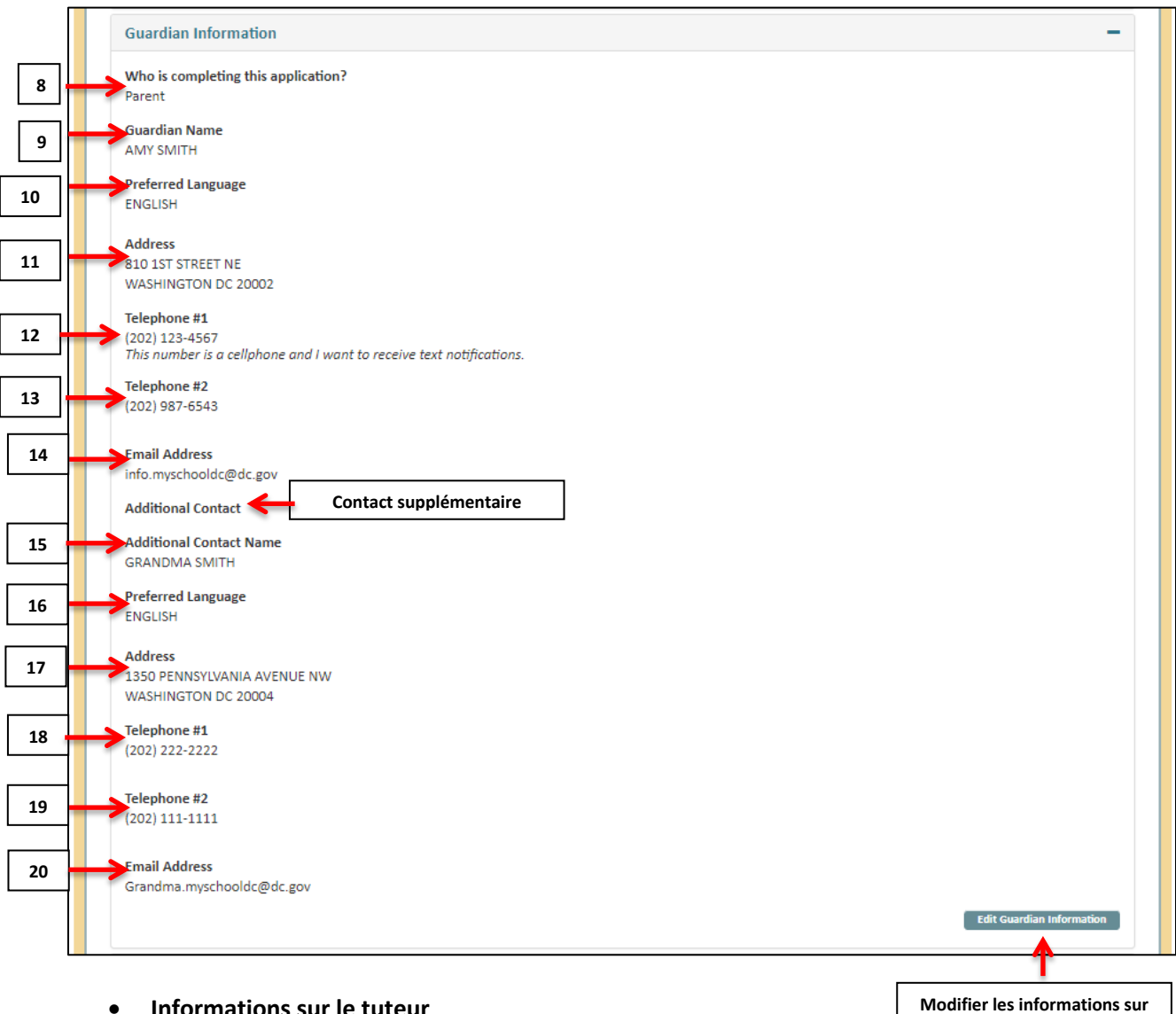

#### **Informations sur le tuteur**

- 8. Qui remplit cette demande
- 9. Nom du tuteur
- 10. Langue préférée
- 11. Adresse
- 12. Numéro de téléphone 1
- 13. Numéro de téléphone 2 (en option)
- 14. Adresse e-mail
- Contact supplémentaire (Remarque : les articles 15 à 20 n'apparaîtront que si vous les avez fournis)
	- 15. Nom du contact supplémentaire
	- 16. Langue préférée
	- 17. Adresse
	- 18. Numéro de téléphone 1
	- 19. Numéro de téléphone 2
	- 20. Adresse e-mail

Cliquez sur « Modifier les informations sur le tuteur» pour effectuer des modifications.

**le tuteur**

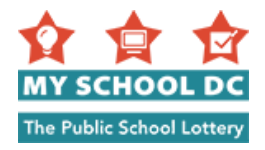

#### **Sélections scolaires et ordre de classement**

Vous pouvez ajouter ou supprimer des écoles en cliquant sur « Modifier les choix d'écoles. » Si vous voulez mettre à jour vos classements d'écoles, vous pouvez cliquer sur « Modifier les classements d'écoles ».

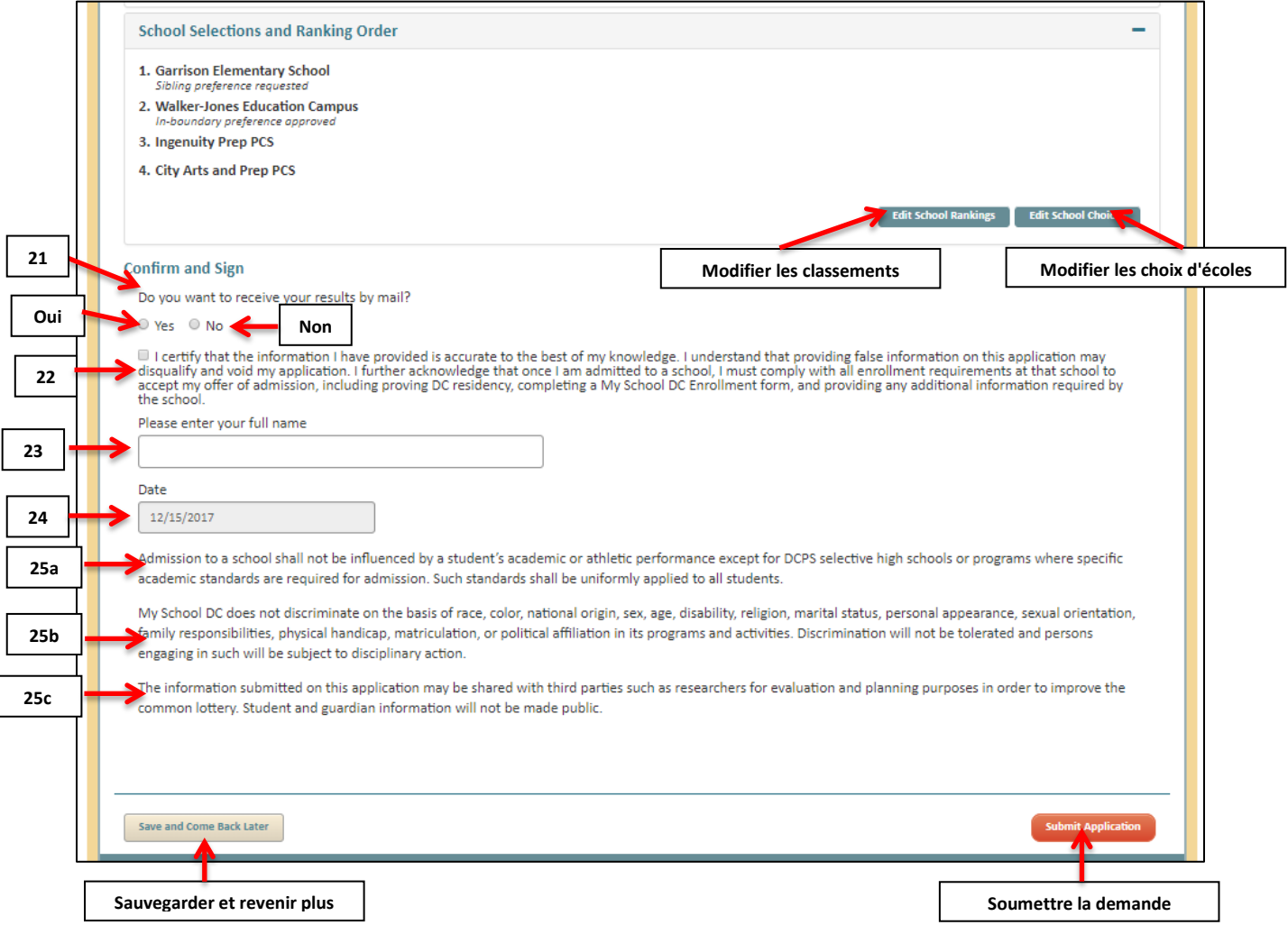

# **Confirmer et signer**

- 21. Souhaitez-vous recevoir vos résultats par courrier ? (Oui ou Non)
- 22. Lisez ce paragraphe dans son intégralité. Vous devez cocher la case afin de poursuivre avec la demande. « Je certifie que les informations que j'ai fournies sont correctes à ma connaissance. Je comprends que si je présente de faux renseignements sur cette demande, ma candidature pourra être annulée. Je reconnais par ailleurs qu'après avoir été accepté dans une école, je dois satisfaire toutes les conditions d'inscriptions de l'école pour pouvoir accepter son offre, notamment présenter un justificatif de domicile dans le District, remplir un formulaire d'acceptation de place My School DC et fournir toutes autres informations requises par l'école. »
- 23. Signez la demande en tapant votre nom
- 24. La date s'inscrira automatiquement
- 25. Lisez les déclarations suivantes:
	- a. L'admission à une école ne doit pas être influencée par le rendement scolaire ou sportif d'un élève, sauf pour les lycées ou programmes sélectifs de DCPS où des normes

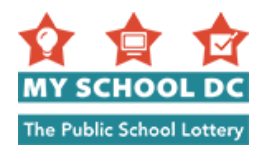

académiques spécifiques sont exigées pour l'admission. Ces normes doivent être uniformément appliquées à tous les élèves.

- b. My School DC ne fait aucune discrimination fondée sur la race, la couleur, l'origine nationale, le sexe, l'âge, le handicap, la religion, l'état matrimonial, l'apparence personnelle, l'orientation sexuelle, les responsabilités familiales, le handicap physique, l'immatriculation ou l'affiliation politique dans ses programmes et activités. La discrimination ne sera pas tolérée et les personnes qui s'y livrent seront soumises à des mesures disciplinaires.
- c. Les informations soumises sur cette demande peuvent être partagées avec des tiers, tels que des chercheurs, à des fins d'évaluation et de planification, afin d'améliorer la loterie commune. Les informations sur les élèves et les tuteurs ne seront pas rendues publiques.

Cliquez sur « Soumettre une demande», afin de soumettre votre demande. Cliquez sur « Sauvegarder et revenir plus tard», pour sauvegarder la demande et y retourner plus tard.

Lorsque vous soumettez votre demande, vous recevrez automatiquement un Numéro de suivi de demande. Si vous vous êtes inscrit en utilisant une adresse e-mail ou si vous avez fourni une adresse email n'importe où dans votre demande, ce numéro vous sera également envoyé par e-mail. Mentionnez ce numéro, si vous appelez ligne d'assistance téléphonique de My School DC pour obtenir de l'aide. La ligne d'assistance téléphonique peut être contactée au (202) 888-6336, du lundi au vendredi, de 8h à 17h.

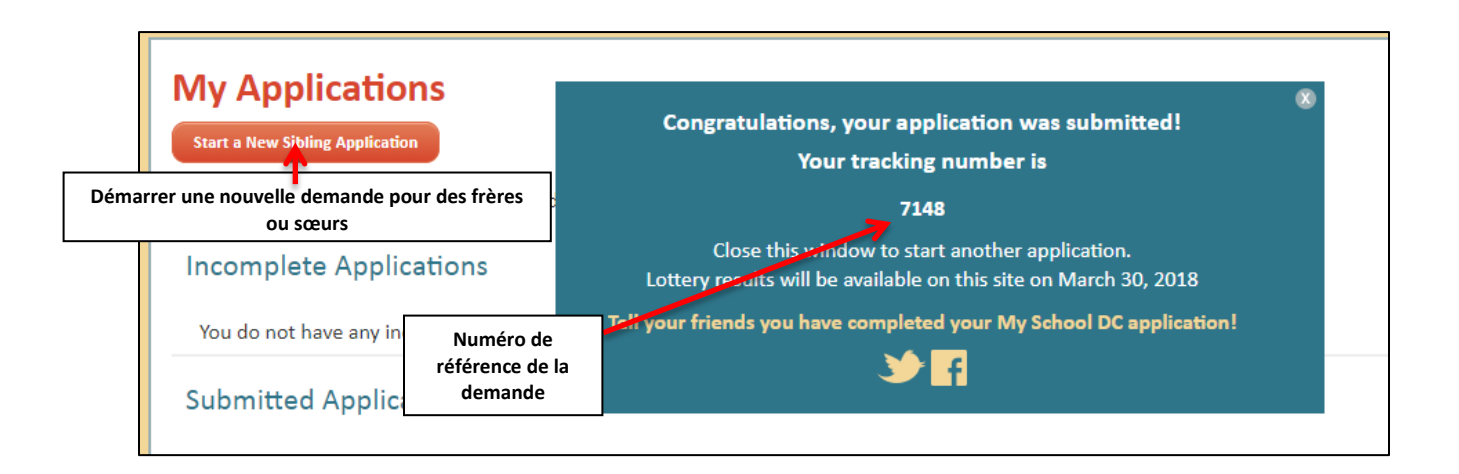

Vous pouvez démarrer une nouvelle demande pour un autre enfant de votre famille en cliquant sur le bouton « Démarrer une nouvelle demande pour des frères ou sœurs » dans le coin supérieur gauche. Tous les candidats se trouvant sans votre compte doivent être des frères ou des sœurs.

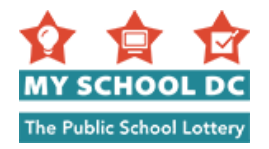

### <span id="page-24-0"></span>**MODIFIER VOTRE DEMANDE**

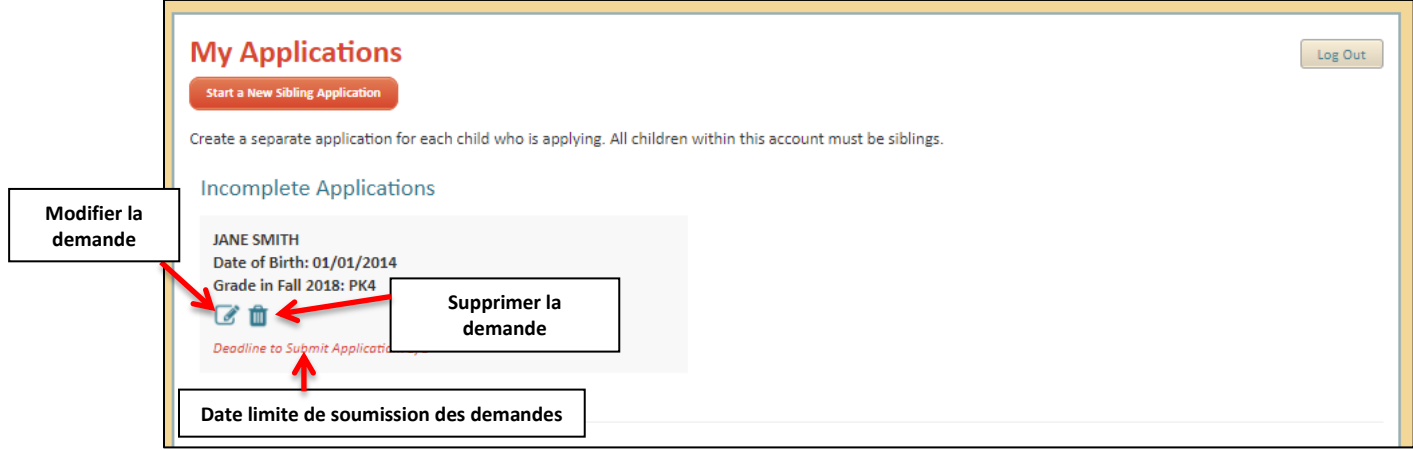

#### **Demandes incomplètes**

Vous pouvez modifier ou supprimer votre demande sauvegardée en mémoire à tout moment avant les dates limites de dépôt de demande:

Lorsque vous vous connectez à votre compte, vous verrez la page récapitulative Mes demandes.

Vous pouvez cliquer sur l'icône « Modifier la demande» pour continuer à travailler sur votre demande. Vous pouvez également cliquer sur l'icône « Supprimer la demande » pour supprimer votre demande.

Assurez-vous de soumettre votre demande avant la « Date limite de soumission des demandes ».

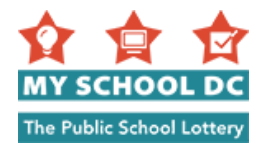

### <span id="page-25-0"></span>**Demandes soumises**

Vous pouvez modifier ou supprimer la demande que vous avez soumise à tout moment, avant ses dates limites de soumission.

Lorsque vous vous connectez à votre compte, vous verrez la page récapitulative Mes demandes.

Vous pouvez:

- 1. Modifier votre demande
- 2. Supprimer votre demande
- 3. Modifier le classement de vos écoles par ordre de préférence
- 4. Afficher l'état des préférences
- 5. Afficher et imprimer votre demande
- 6. Voir le statut de vos recommandations ou modifier les emails que vous avez fournis aux personnes soumettant des recommandations dans la section pour les lycées sélectifs DCPS si vous postulez à un ou plusieurs de ces lycées.

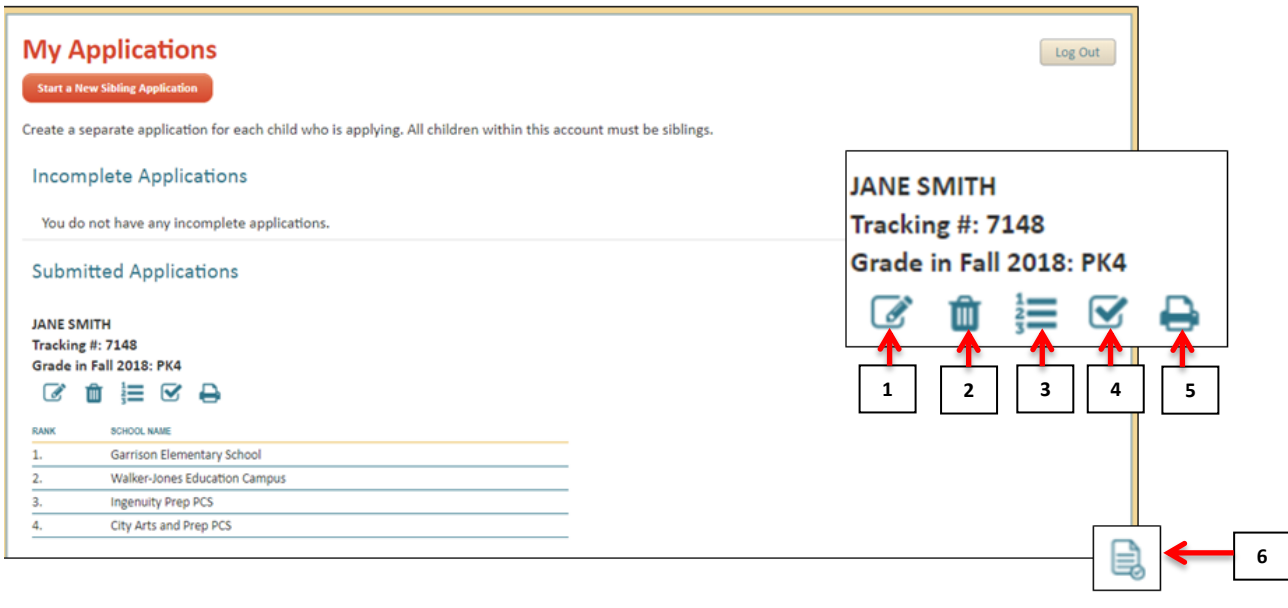

**Vous avez des questions ou besoin d'aide pour remplir votre demande ? Appelez la ligne d'assistance My School DC Hotline au (202) 888-6336, du lundi au vendredi, entre 8h et 17h. L'agent travaillera avec un interprète pour vous assister dans votre langue.**